# Dell C8618QT Uživatelská příručka

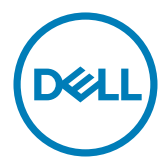

Model: C8618QT Regulatorní model: C8618QTt

- POZNÁMKA: Slovo POZNÁMKA označuje důležité informace, které pomáhají lepšímu využití počítače.
- UPOZORNĚNÍ: Slovo UPOZORNĚNÍ upozorňuje na možné poškození hardwaru nebo ztrátu dat v případě nedodržení pokynů.
- VAROVÁNÍ: Slovo VAROVÁNÍ poukazuje na riziko poškození majetku, poranění nebo smrtelného úrazu.

Copyright © 2017 Dell Inc. nebo její pobočky. Všechna práva vyhrazena. Dell, EMC a ostatní ochranné známky jsou ochranné známky společnosti Dell Inc. nebo jejích poboček. Ostatní ochranné známky jsou známkami příslušných vlastníků.

2017 – 05

Rev. A01

# Obsah

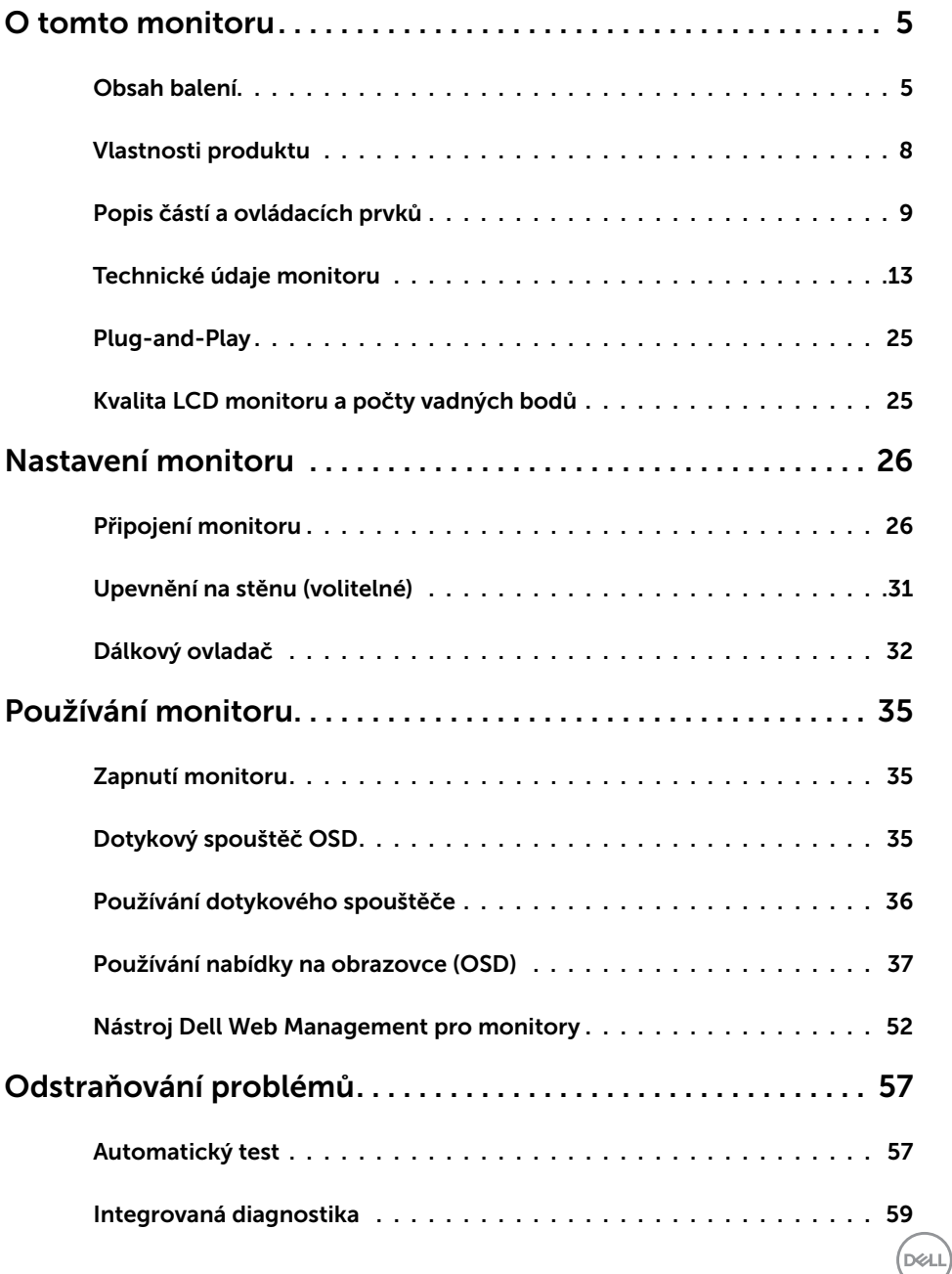

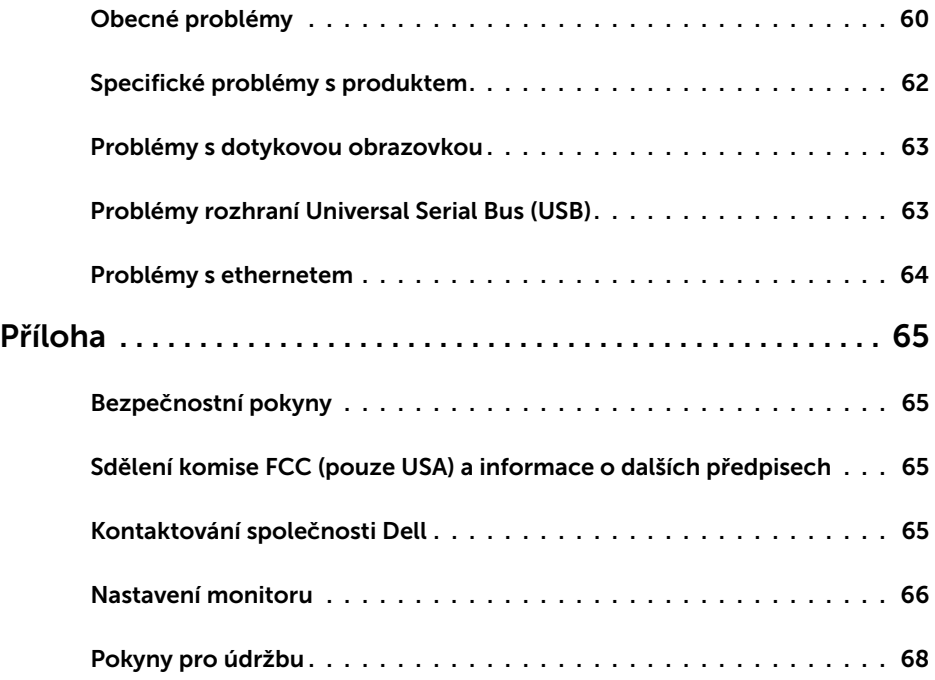

 $(PELL)$ 

# <span id="page-4-0"></span>Obsah balení

Tento monitor je dodáván s níže uvedenými součástmi. Zkontrolujte, zda jste obdrželi všechny součásti a pokud některá chybí, [kontaktujte společnost Dell](#page-64-1).

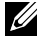

POZNÁMKA: Některé položky mohou být volitelné a nemusí být v monitorem dodány. Některé funkce nebo média nemusejí být v některých zemích k dispozici.

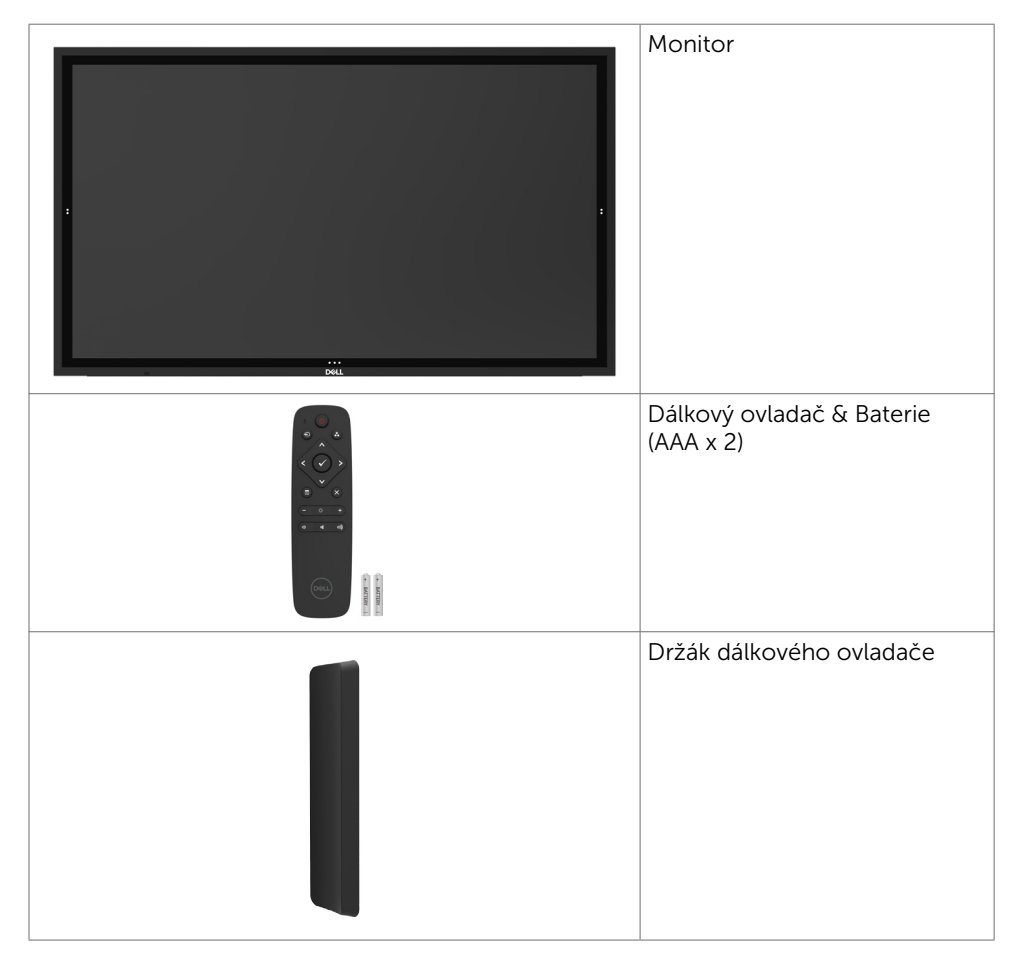

DELI

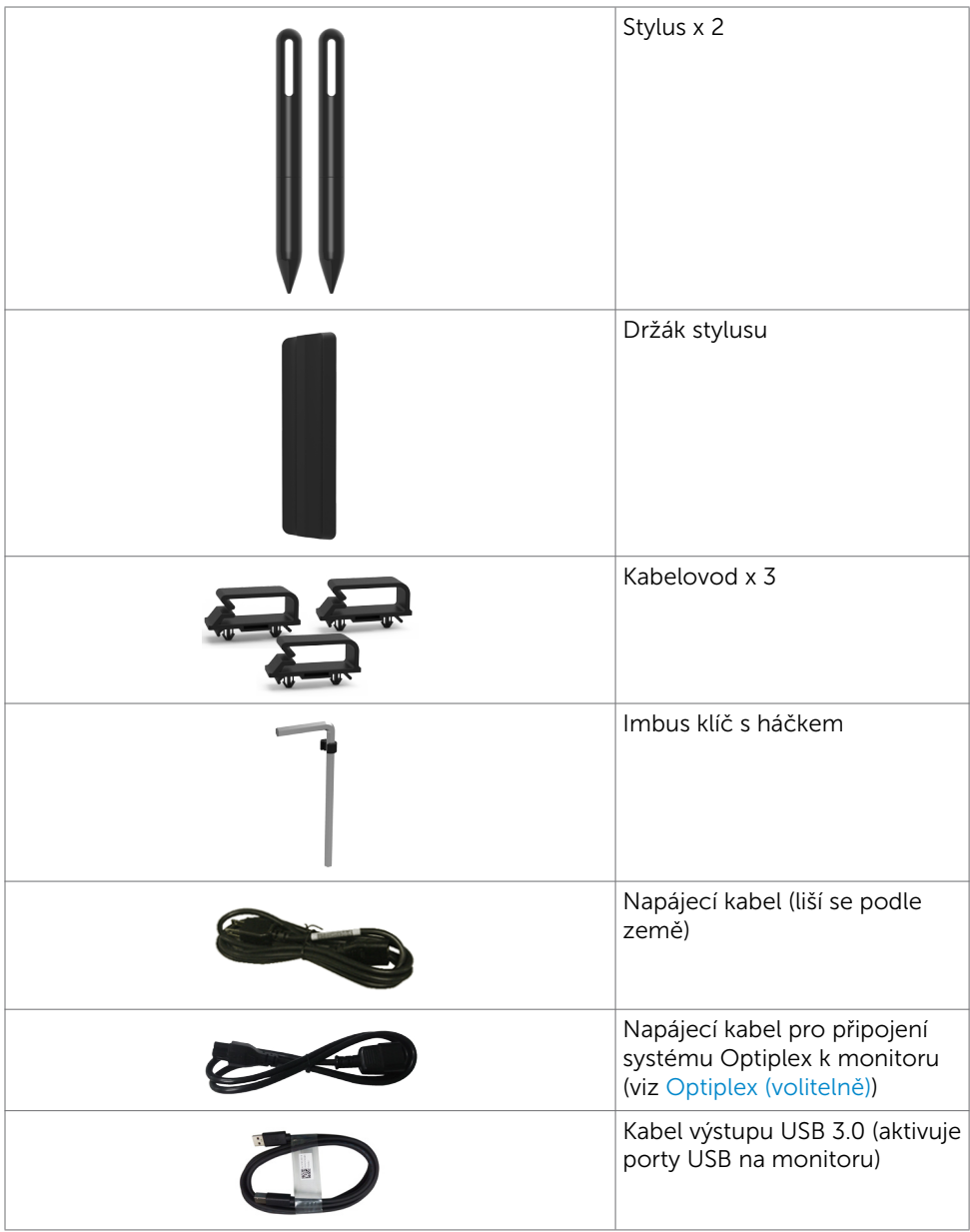

 $(x)$ 

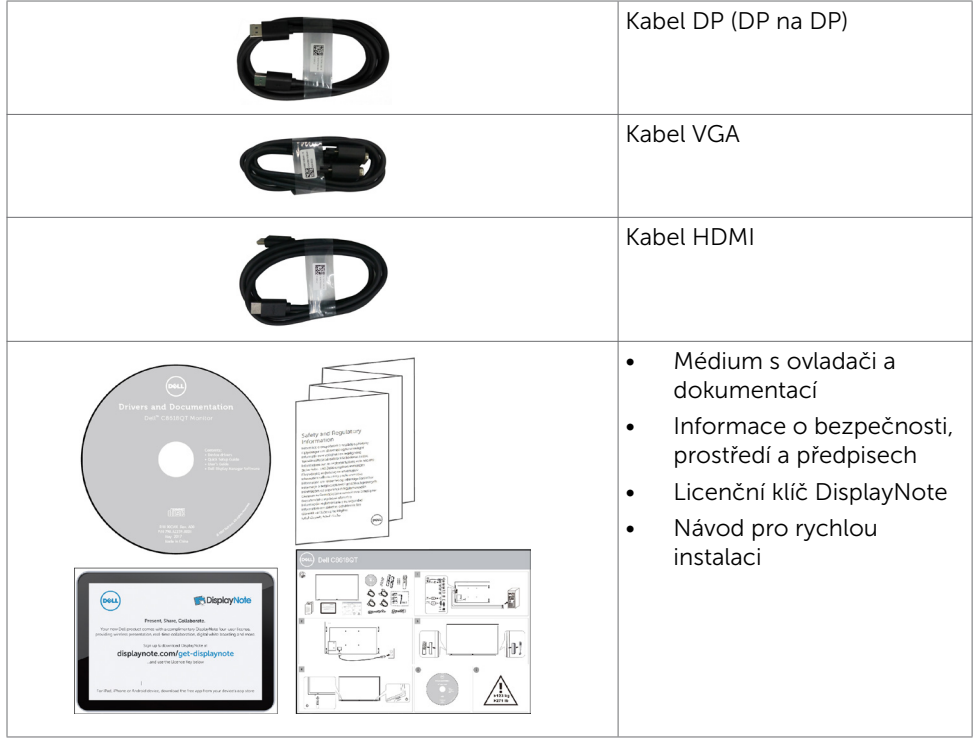

 $(\alpha L)$ 

# <span id="page-7-0"></span>Vlastnosti produktu

Monitor Dell C8618QT je vybaven displejem z tekutých krystalů (LCD) s aktivní matricí, technologií THF (Thin-Film Transistor) a podsvícením LED. Mezi vlastnosti tohoto monitoru patří:

- • Aktivní plocha obrazu 217,427 cm (85,60 palce měřeno úhlopříčně), rozlišení 3840 x 2160 (poměr stran 16:9) plus podpora zobrazení na celou obrazovku pro nižší rozlišení.
- • Montážní tvory 600 x 400 mm dle standardu VESA™ (Video Electronics Standards Association).
- • Funkce Plug and Play (je-li podporována počítačem).
- Nabídka nastavení obrazovky (OSD) pro snadné nastavení a optimalizaci obrazu.
- Médium se softwarem a dokumentací, které obsahuje soubor s informacemi (INF), soubor ICM (Image Color Matching), softwarovou aplikaci Dell Display Manager a dokumentaci k produktu.
- • Otvor pro bezpečnostní zámek.
- • Podporuje funkci správy prostředků.
- Sklo bez arzénu a pouze panel bez rtuti.
- • 0.5 W pohotovostní spotřeba v režimu spánku
- Snadné nastavení s Dell Optiplex Mirco PC (formát micro).
- • Až 20 bodů a 4 pera dotykové technologie InGlass (TM).
- • Optimalizujte zrakové pohodlí s obrazovkou bez blikání.
- • Možné dlouhodobé účinky vyzařování modrého světla z monitoru mohou způsobit poškození zraku, včetně únavy očí nebo digitální deformace očí. Funkce ComfortView omezuje množství modrého světla vyzařovaného z monitoru pro optimalizaci zrakové pohody.

DELL

# <span id="page-8-0"></span>Popis částí a ovládacích prvků

# Pohled zepředu

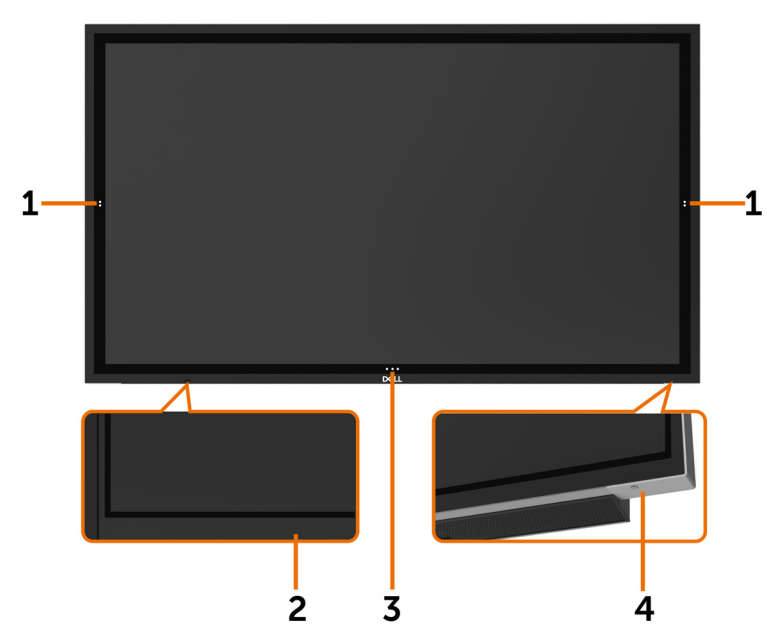

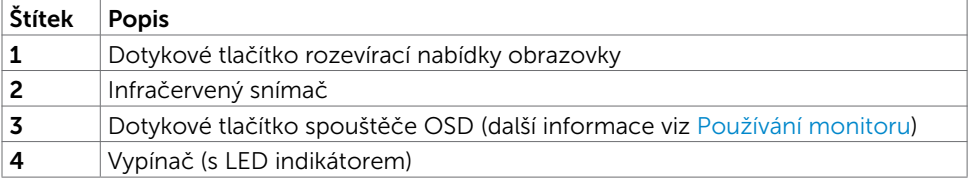

### Pohled zezadu

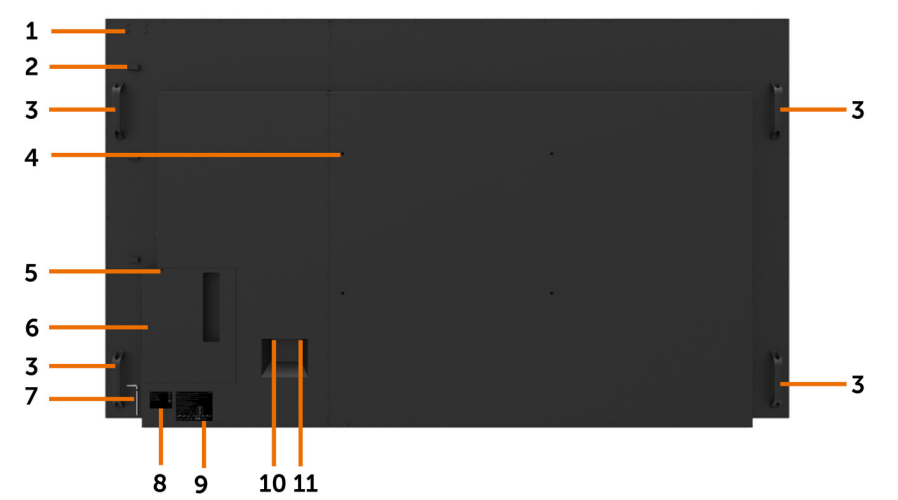

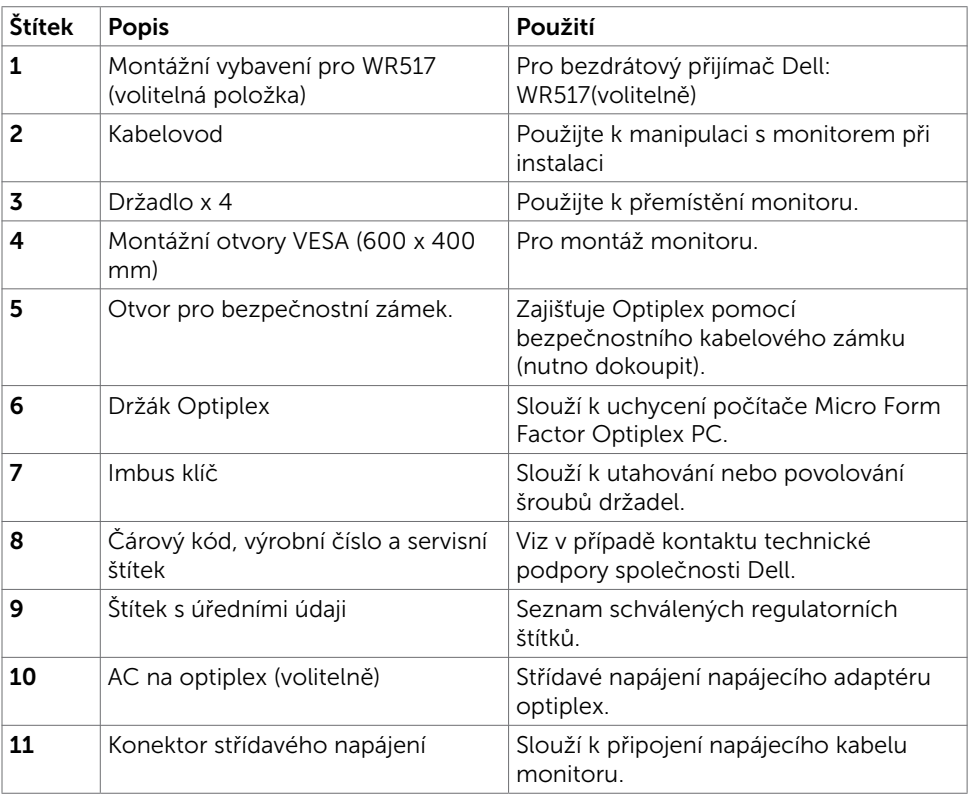

### Pohled ze strany

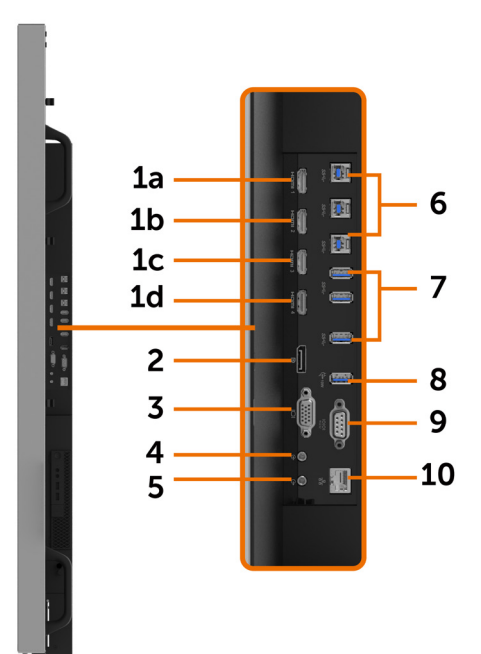

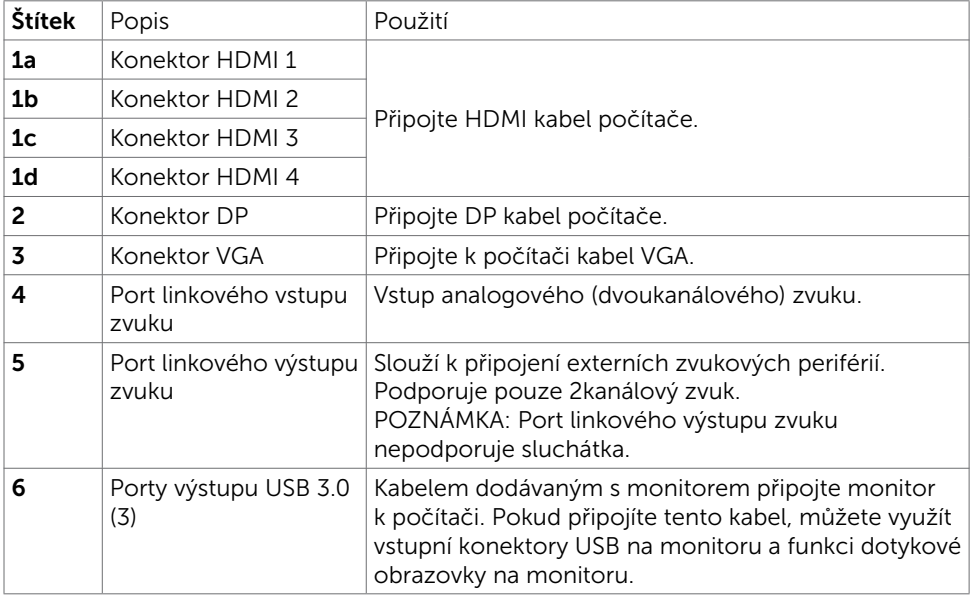

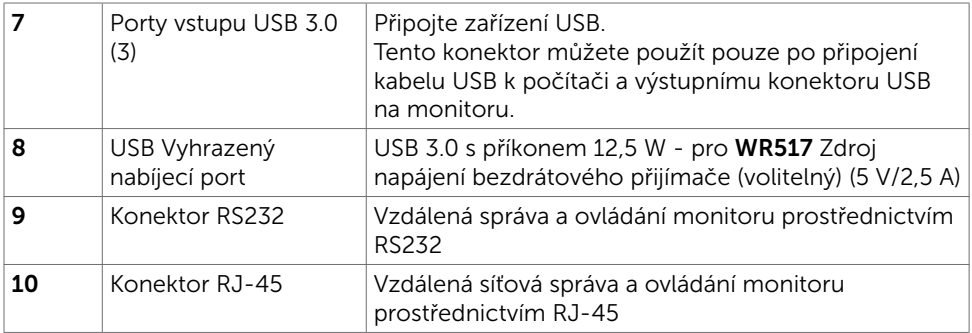

### <span id="page-11-0"></span>Párování vstupních zdrojů a USB

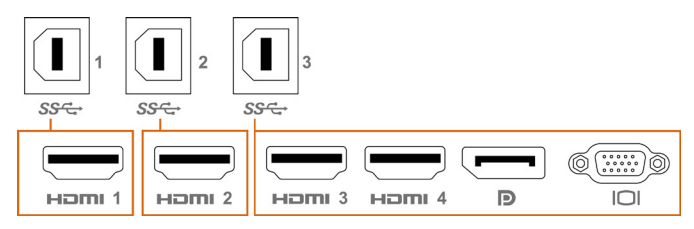

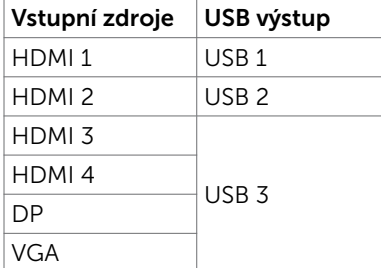

### Pohled zdola

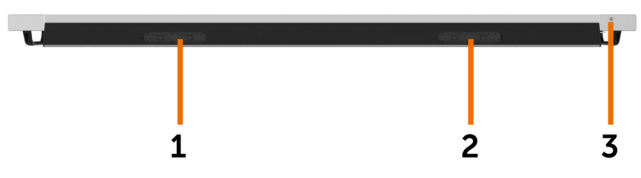

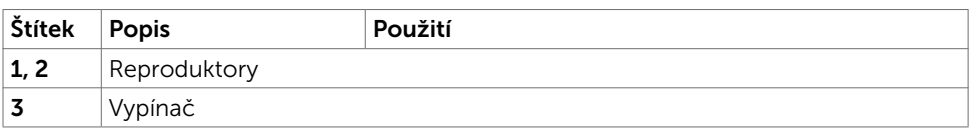

# <span id="page-12-1"></span><span id="page-12-0"></span>Technické údaje monitoru

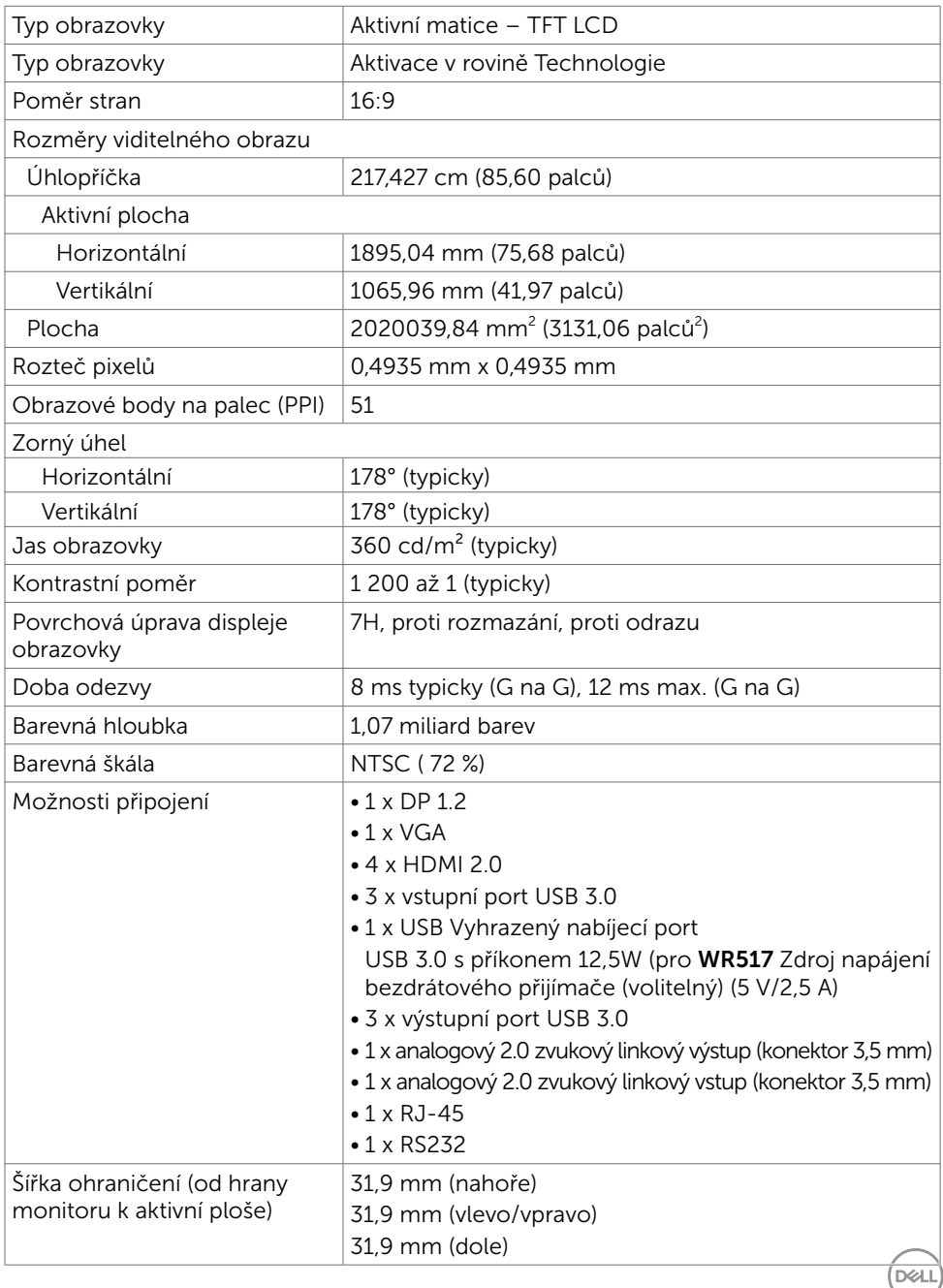

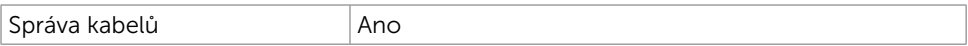

### Dotyk

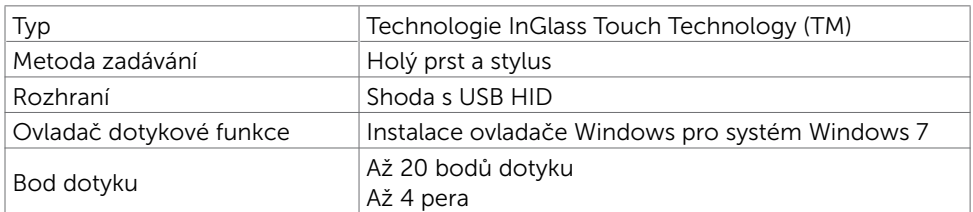

POZNÁMKA: Připraveno pro rozlišení funkcí Dotyk, Pero a Guma (funkčnost závisí na aplikaci).

### Podporované operační systémy

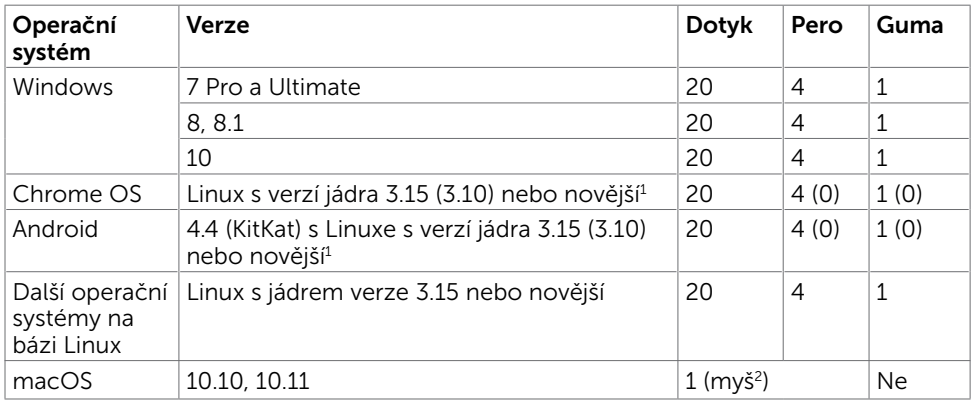

1 Funkčnost jádra Linux byla ověřena na systému Ubuntu 14.04 a Debian 8. Funkčnost operačního systému Chrome OS a Android s linuxovým jádrem 3.15 je třeba ověřit.

 $^{\rm 2}$  Emulace myši v režimu na šířku. Plná multidotyková funkce vyžaduje dodatečné ovladače v hostitelském počítači.

### Přesnost vstupu dotykového snímače

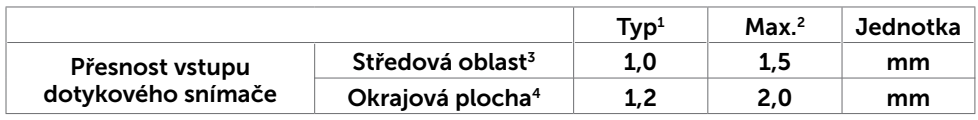

<sup>1</sup> Průměrná přesnost v určené oblasti vstupu.

<sup>2</sup> 95 procentí přesnost v určené oblasti vstupu.

 $3 > 20$  mm od okraje aktivní dotykové plochy

<sup>4</sup> >20 mm od okraje aktivní dotykové plochy

Poznámka: přesnost vstupu dotykového snímače je definována vzhledem k aktivní

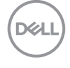

dotykové ploše, která je definována v referenčním schématu (uvedeném v části 8.1). Celková přesnost systému, souřadnic dotyku vzhledem k relativnímu zobrazení souřadnic, je přímo ovlivněna integračními tolerancemi sestavy.

### Specifikace rozlišení

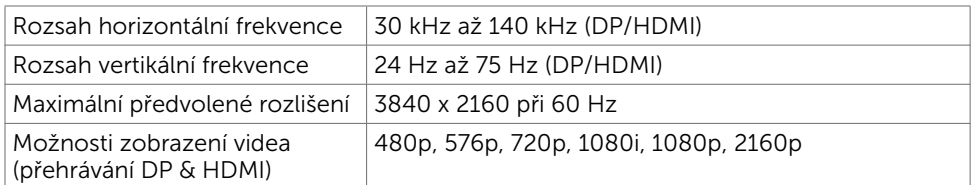

POZNÁMKA: podporované vstupní rozlišení VGA je 1920 x 1080.

### Předvolené režimy zobrazení

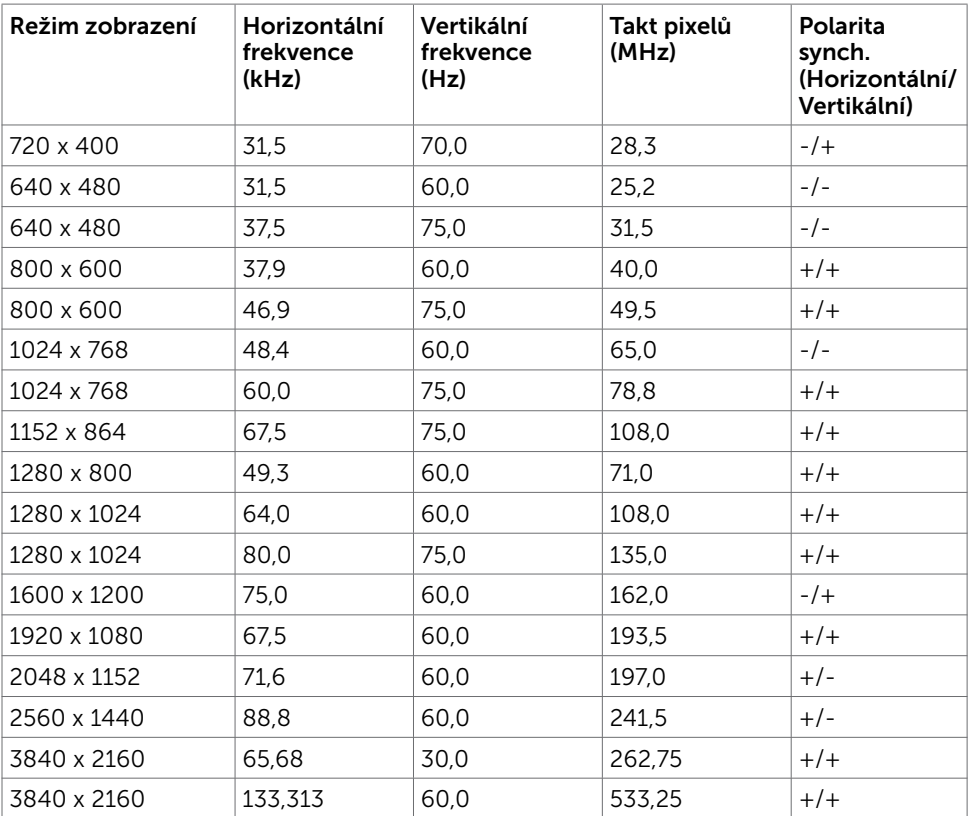

**D**&LI

### Technické údaje napájení

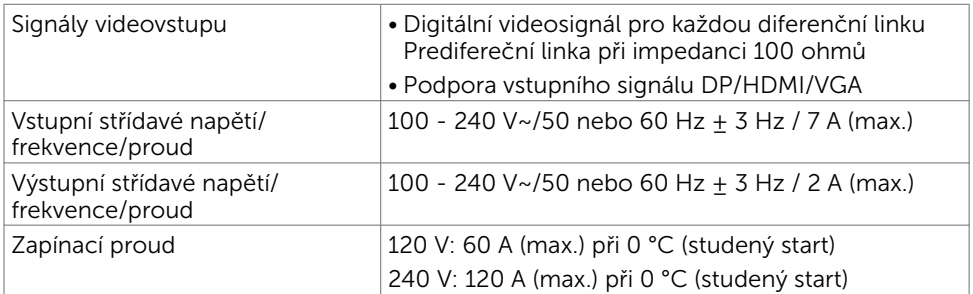

# Fyzické vlastnosti

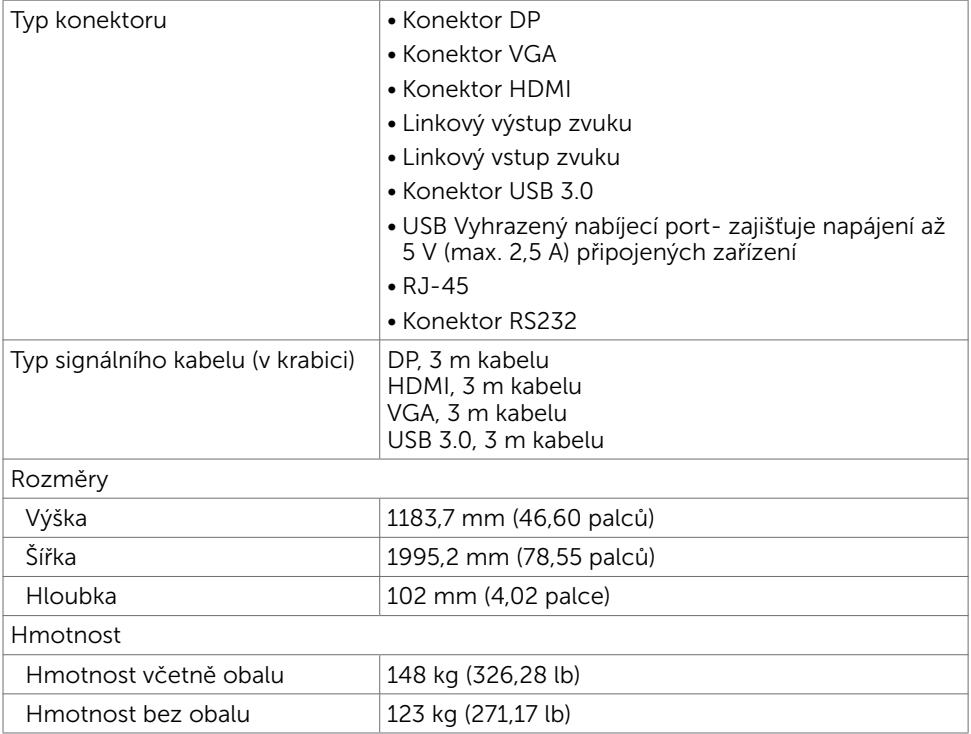

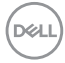

### Environmentální charakteristiky

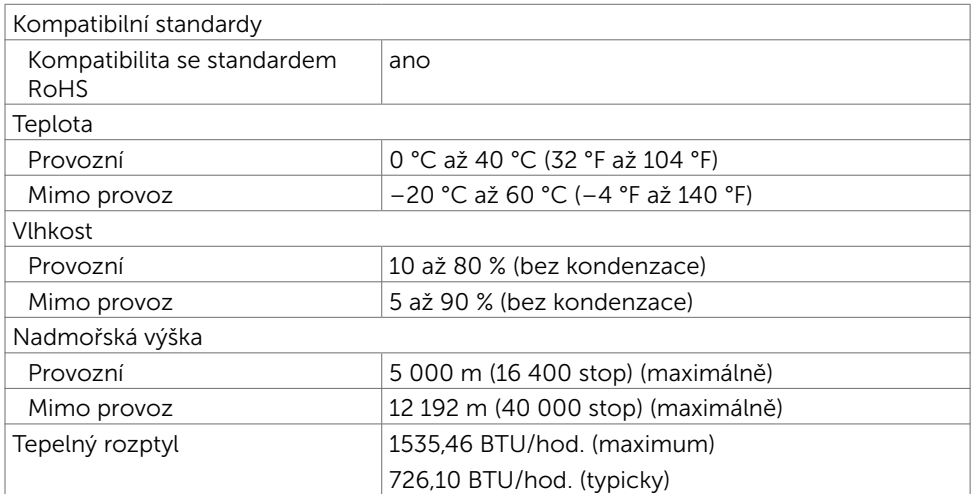

### <span id="page-17-0"></span>Režimy řízení spotřeby

Pokud je v daném počítači nainstalován software nebo videokarta vyhovující normě DPM organizace VESA,-compliant video card monitor dokáže automaticky snížit svou spotřebu energie, není-li používán. Tento stav se nazývá režim úspory energie\*. Pokud počítač rozpozná vstup z klávesnice, myši nebo jiných vstupních zařízení, monitor automaticky obnoví provoz. Následující tabulka uvádí spotřebu energie a signalizaci této funkce pro automatickou úsporu energie.

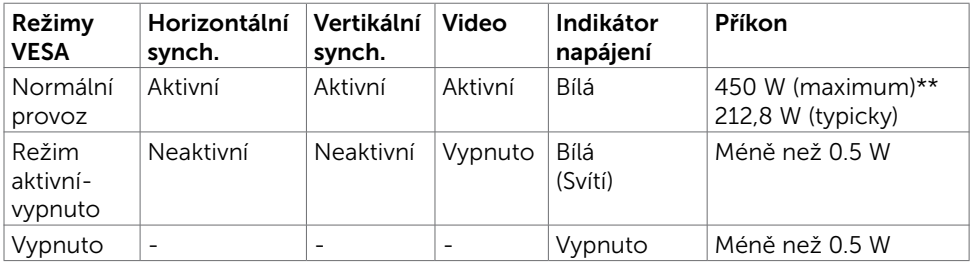

Nabídka OSD funguje pouze v režimu normálního provozu. Po stisknutí libovolného tlačítka v režimu aktivní-vypnuto se zobrazí následující zpráva:

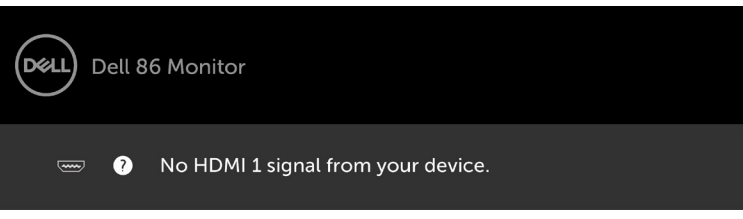

- Nulové spotřeby energie ve vypnutém režimu lze docílit pouze odpojením napájecího kabelu od monitoru.
- \*\* Maximální spotřeba energie s maximální svítivostí.

Aktivujte počítač a monitor, abyste získali přístup k nabídce OSD.

### Uspořádání konektorů

#### Konektor DP

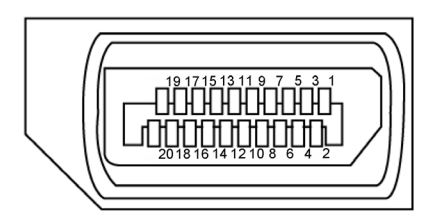

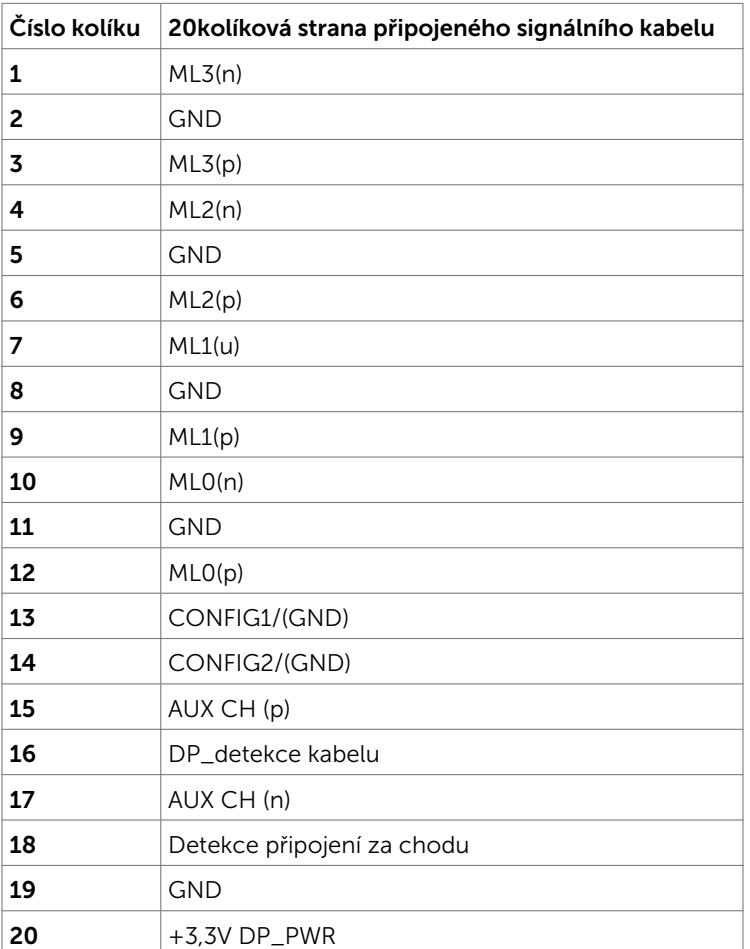

O tomto monitoru | 19

#### Konektor VGA

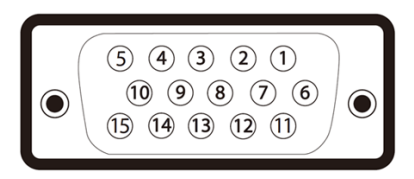

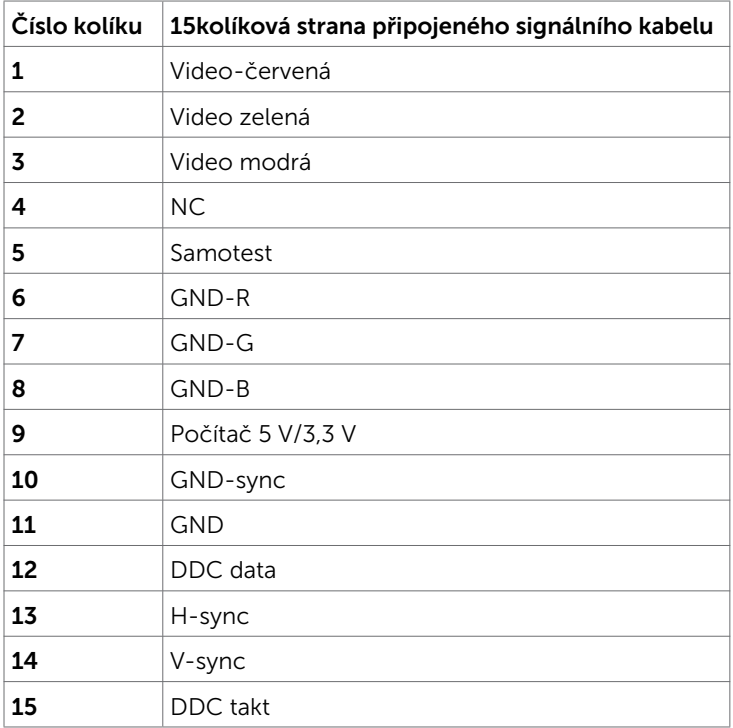

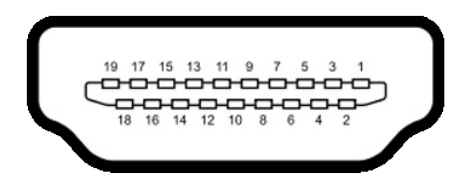

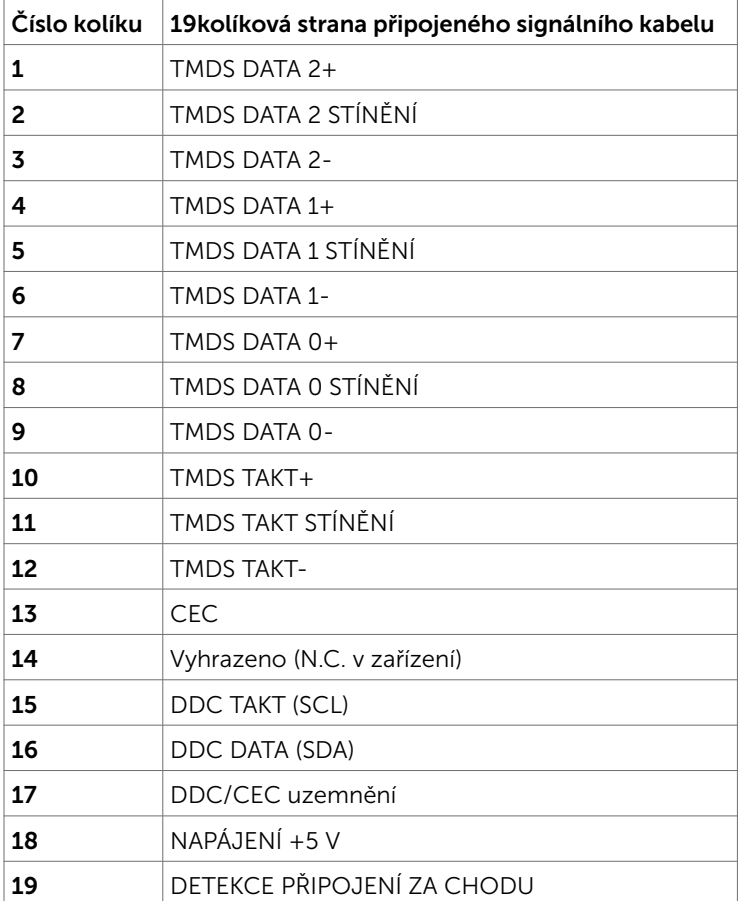

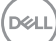

### Konektor RS232

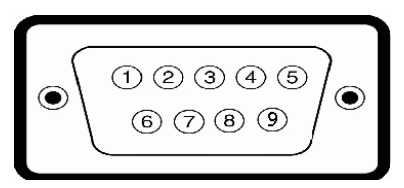

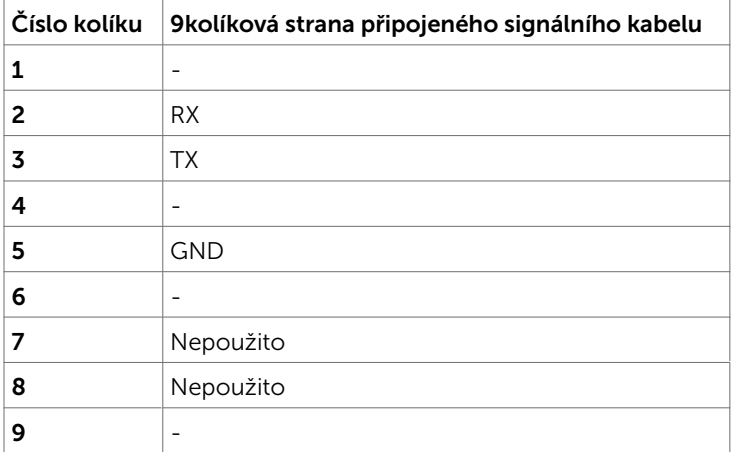

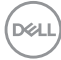

#### Konektor RJ-45

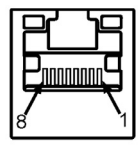

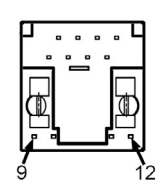

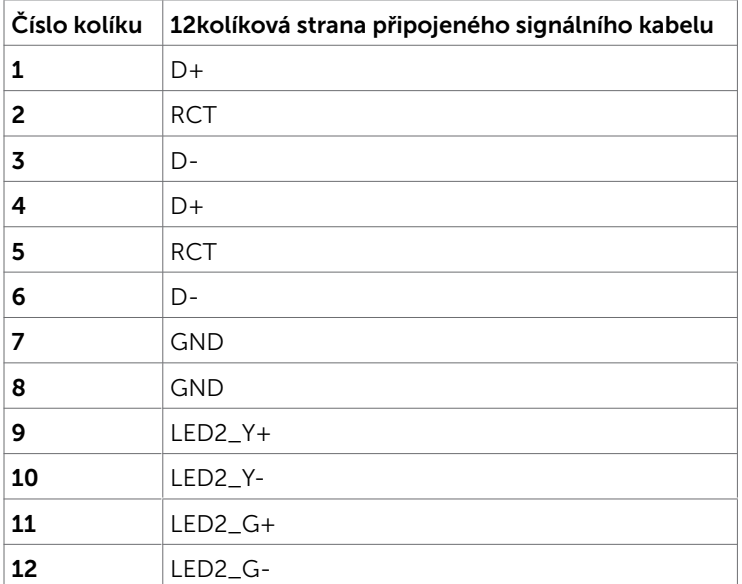

#### Universal Serial Bus (USB)

Tato část obsahuje informace o portech USB monitoru.

Váš počítač je vybaven následujícími porty USB:

- 3 x výstup USB 3.0
- • 3 x vstup USB 3.0
- 1 USB vyhrazený nabíjecí port

Port zdroje napájení - porty pouze pro WR517 Zdroj napájení bezdrátového přijímače (5 V/2,5 A).

POZNÁMKA: Porty USB monitoru fungují pouze, když je monitor zapnutý nebo se nachází v úsporném režimu. Pokud monitor vypnete a poté zapnete, připojené periferie mohou začít znovu fungovat až za několik sekund.

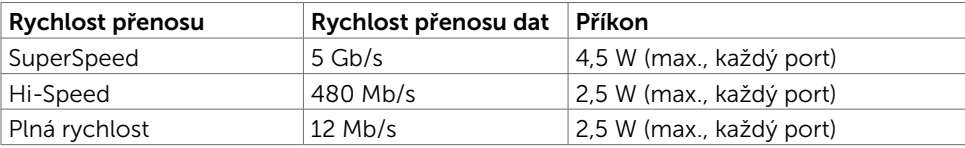

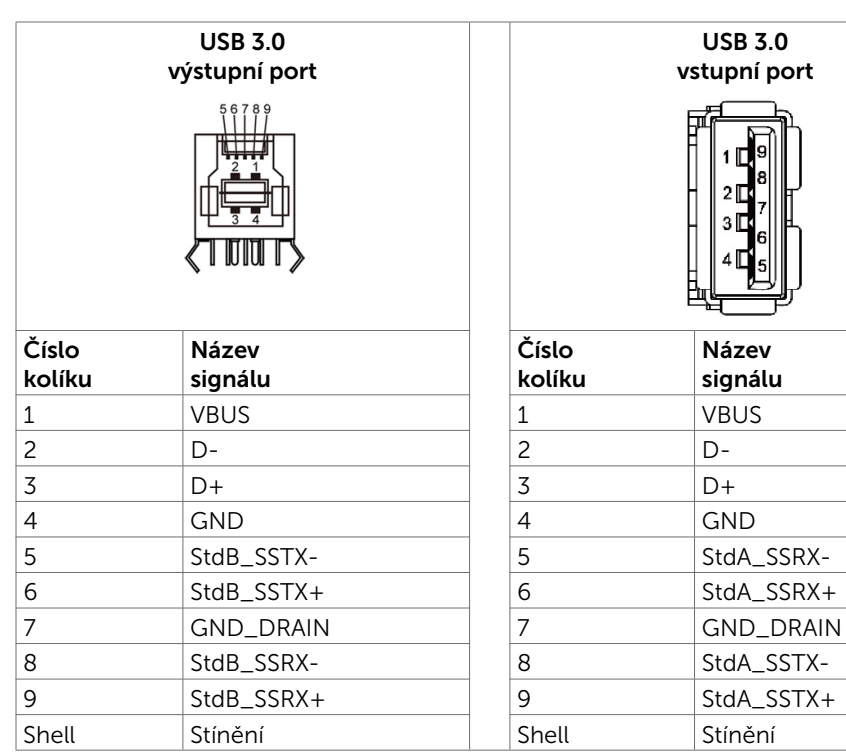

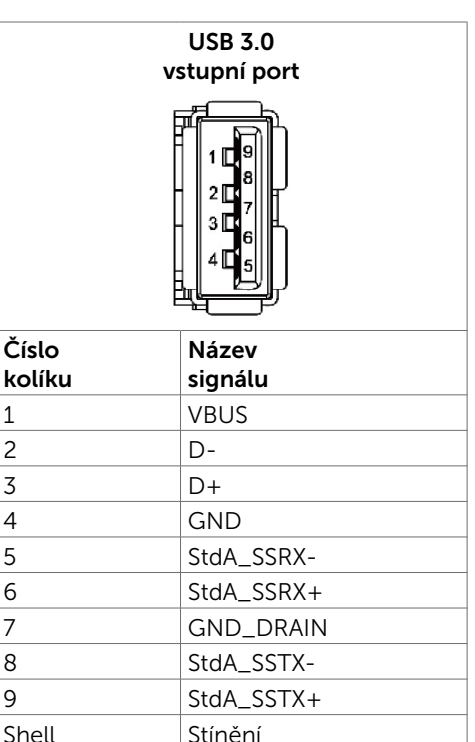

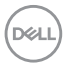

# <span id="page-24-0"></span>Plug-and-Play

Tento displej můžete nainstalovat v jakémkoli systému slučitelném s technologií Plug and Play. Displej počítačovému systému automaticky poskytne své údaje EDID (Extended Display Identification Data) pomocí protokolů DDC (Display Data Channel): daný systém se může sám zkonfigurovat a optimalizovat nastavení displeje. Většina instalací monitoru je automatická; podle potřeby můžete vybrat jiná nastavení. Další pokyny pro změny nastavení monitoru viz [Používání monitoru](#page-34-1).

# Kvalita LCD monitoru a počty vadných bodů

Při výrobě LCD monitoru není neobvyklé, že jeden nebo více obrazových bodů zůstanou v trvale fixovaném stavu, ve kterém jsou obtížně viditelné a neomezují kvalitu nebo použitelnost obrazu. Další informace o zásadách týkajících se obrazových bodů viz stránka podpory společnosti Dellna adrese:<http://www.dell.com/support/monitors>.

**D**&LI

# <span id="page-25-0"></span>Nastavení monitoru

# Připojení monitoru

VAROVÁNÍ: Než začnete provádět jakýkoli postup v tomto oddílu, zajistěte splnění [Bezpečnostní pokyny.](#page-64-2)

Pokyny pro připojení monitoru k počítači:

- 1. Vypněte počítač.
- 2. Připojte kabel HDMI/DP/VGA/USB od monitoru k počítači.
- 3. Zapněte monitor.
- 4. Vyberte správný zdroj vstupu v nabídce OSD monitoru a zapněte počítač.

### Připojení externího počítače

### Připojení kabelu USB

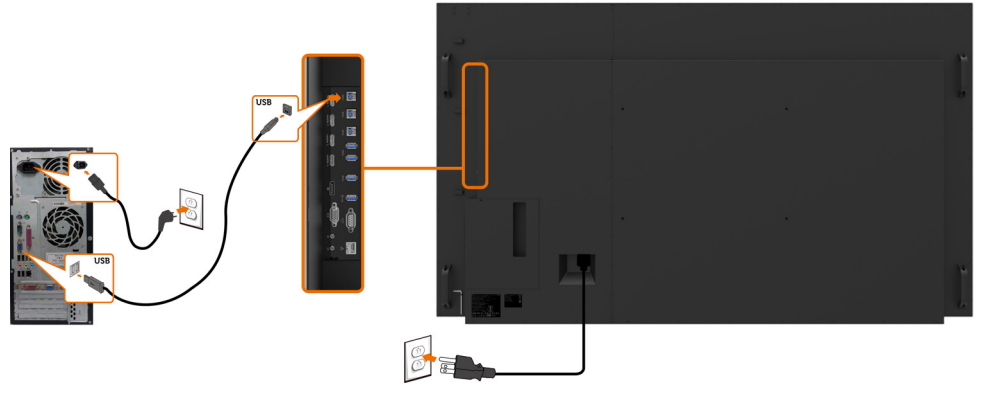

POZNÁMKA: Viz část věnovaná [párování vstupních zdrojů a USB.](#page-11-0)

### Připojení kabelu HDMI

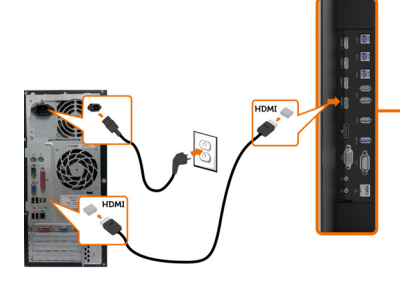

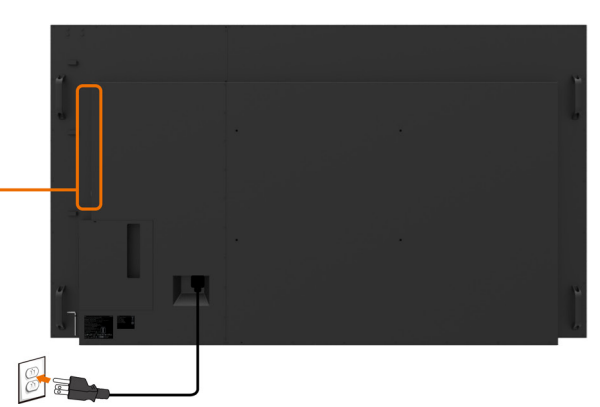

Připojení kabelu DP

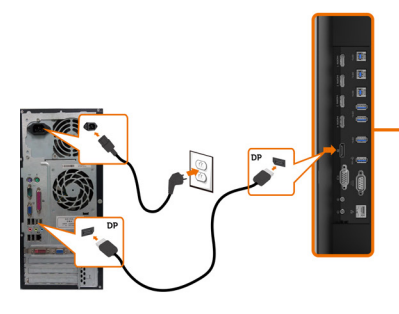

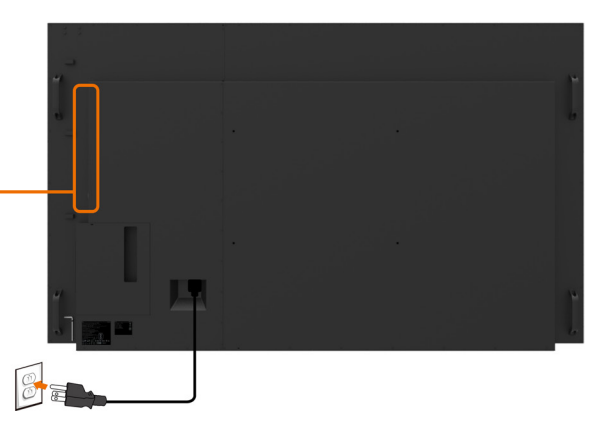

Připojení kabelu VGA

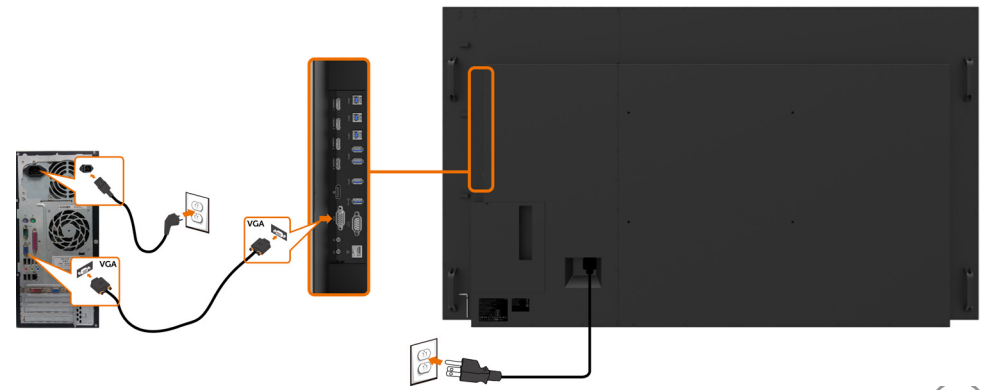

# <span id="page-27-0"></span>Optiplex (volitelně) Připojení Optiplex

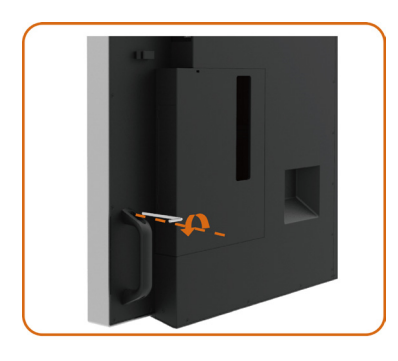

Povolení rukojeti demontáží horního šroubu pomocí přiloženého imbusového klíče.

- 1. Otočte rukojeť.
- 2. Sejměte držák Optiplex.

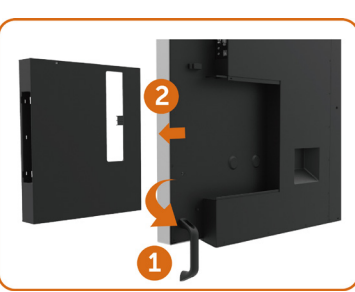

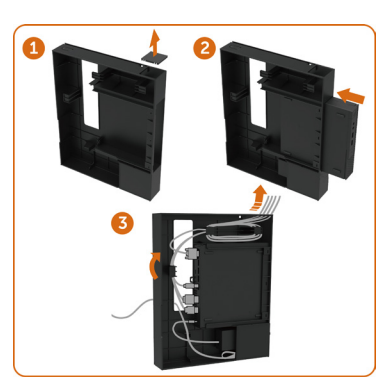

- 1. Sejměte kryt kabelů.
- 2. Nainstalujte Optiplex PC a napájecí adaptér do příslušného otvoru.
- 3. Připojte a uspořádejte kabely.

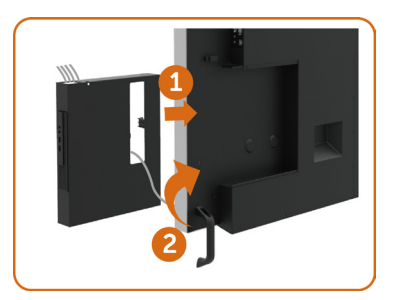

- 1. Zasuňte držák Optiplex zpět do monitoru.
- 2. Uveďte rukojeť do původní polohy.

### Připojení Optiplex

### Připojení kabelu HDMI

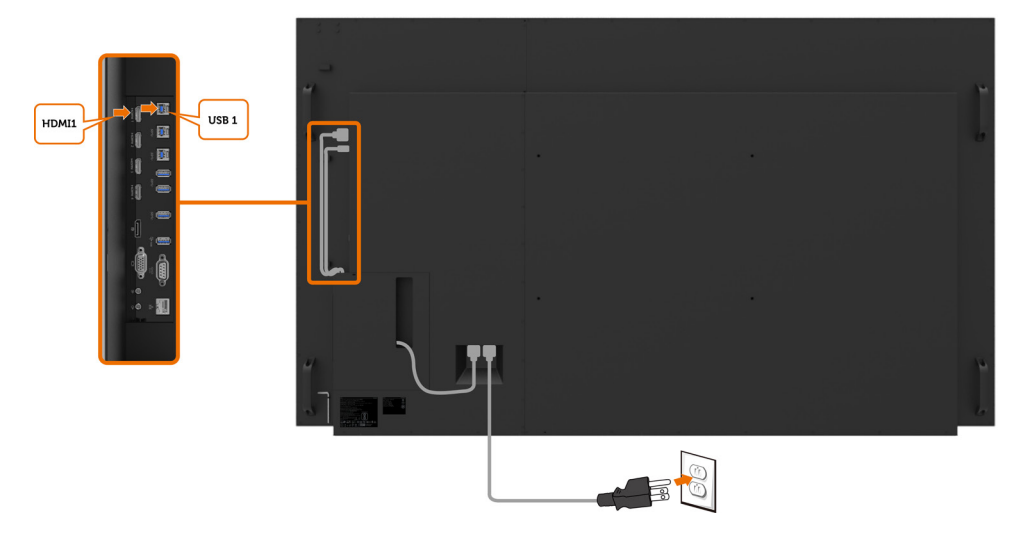

DELI

## Připojení kabelu DP

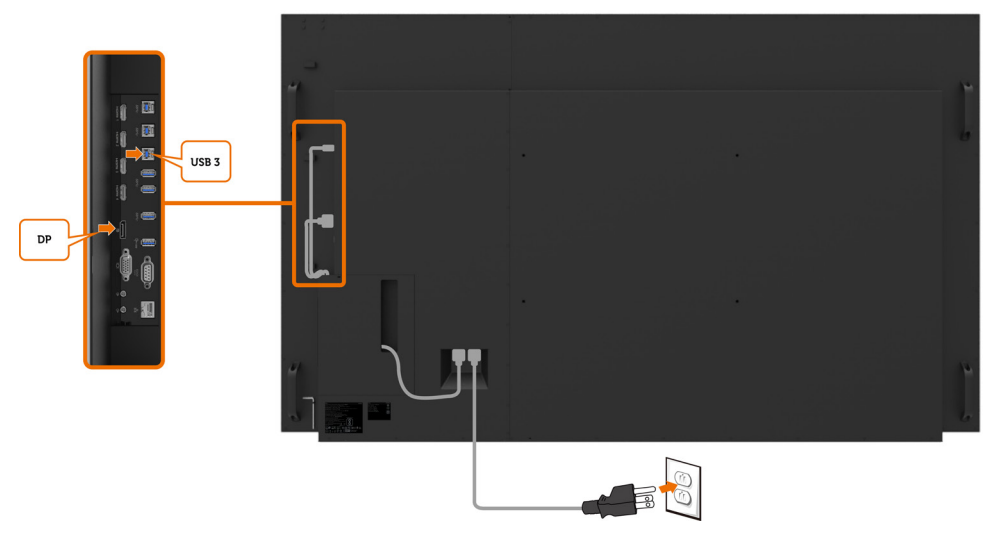

## Připojení kabelu VGA

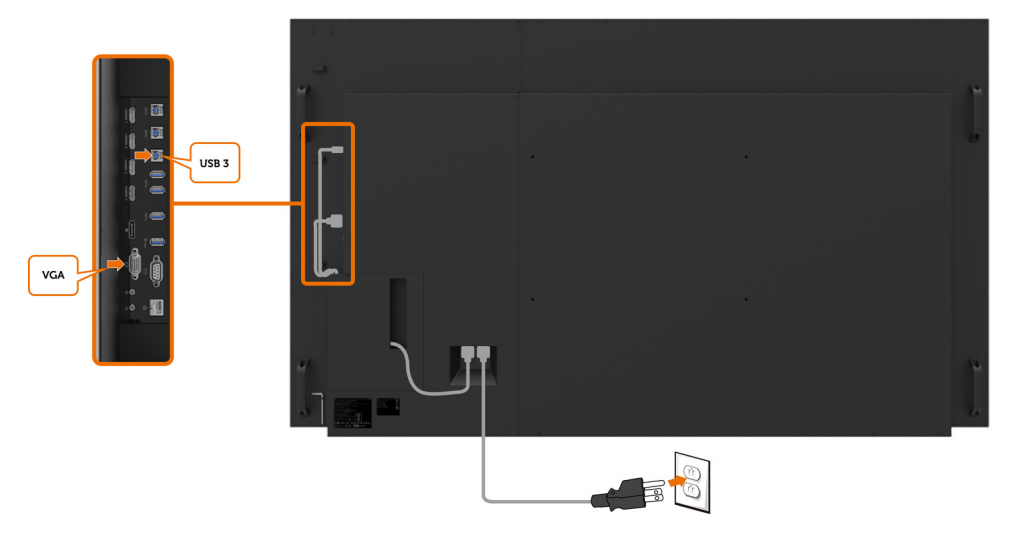

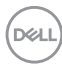

# <span id="page-30-0"></span>Upevnění na stěnu (volitelné)

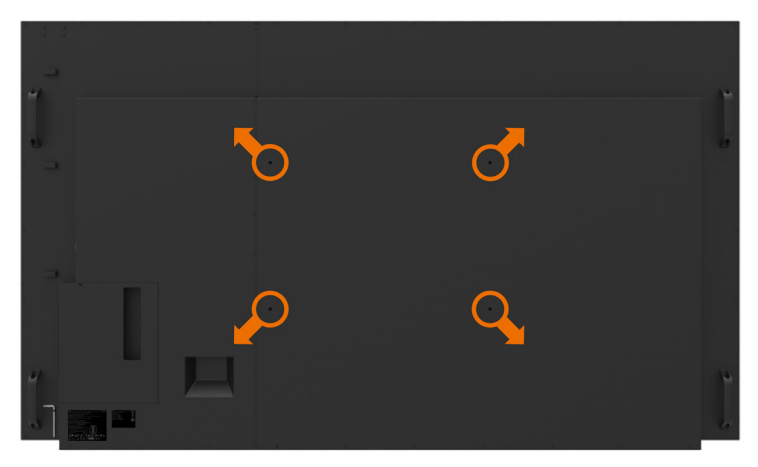

(Rozměr šroubu: M8 x 35 mm).

Viz pokyny pro instalaci dodané s nástěnným držákem jiného výrobce, který si zákazník zakoupí. Základní montážní sada kompatibilní se standardem Vesa (600 x 400) mm.

- 1. Nainstalujte nástěnnou desku na stěnu.
- 2. Položte panel monitoru na měkkou látku nebo polštář na stabilním rovném stole.
- 3. Připevněte montážní konzole pro sadu pro montáž na stěnu k monitoru.
- 4. Nainstalujte monitor na nástěnnou desku.
- 5. Zajistěte, aby byl monitor nainstalován svisle bez náklonu dopředu ani dozadu. Při instalaci monitoru použijte vodováhu.

### **ZA POZNÁMKA:**

- • Nepokoušejte se nainstalovat nástěnný držák dotykového displeje vlastními silami. Instalaci musí provést kvalifikovaná osoba.
- • Doporučený nástěnný držák pro tento displej lze najít na webu podpory společnosti Dell na adrese [dell.com/support](http://dell.com/support).

POZNÁMKA: Pro použití pouze s držákem na stěnu schváleným UL, CSA nebo GS s minimální kapacitou hmotnosti/zatížení 123 kg (271,17 lb).

# <span id="page-31-0"></span>Dálkový ovladač

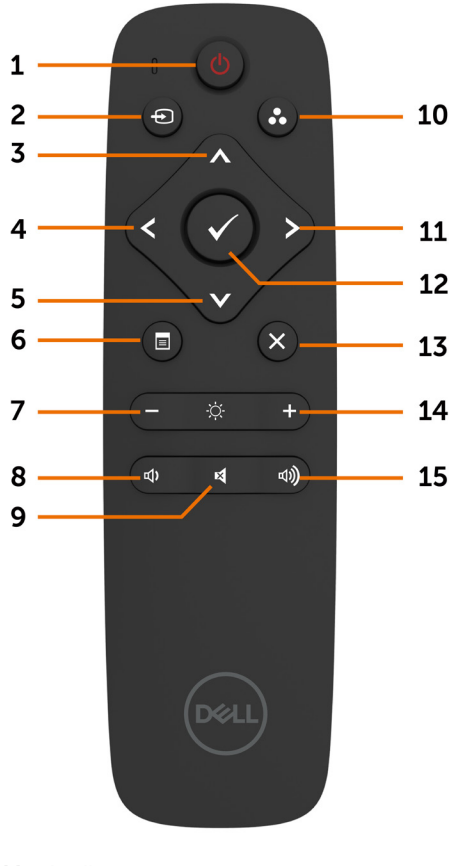

#### 1. Vypínač

Slouží k zapnutí nebo vypnutí monitoru.

#### 2. Input source (Vstupní zdroj)

Slouží k výběru vstupního zdroje. Stisknutím tlačítka  $\bigcirc$  nebo  $\bigcirc$  button to vyberte z možností VGA nebo DP nebo HDMI 1 nebo HDMI 2 nebo HDMI 3 nebo HDMI 4.

Stisknutím tlačítka **potvrďte a ukončete** operaci.

#### 3. Nahoru

Stisknutím tohoto tlačítka posunete výběr v nabídce OSD nahoru.

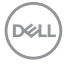

#### 4. Left (Vlevo)

Stisknutím tohoto tlačítka posunete výběr v nabídce OSD vlevo.

#### 5. Down (Dolů)

Stisknutím tohoto tlačítka posunete výběr v nabídce OSD dolů.

#### 6. Menu (Nabídka)

Stisknutím zapnete nabídku OSD.

#### 7. Brightness - (Jas -)

Stisknutím snížíte jas.

#### 8. Volume - (Hlasitost -)

Stisknutím snížíte hlasitost.

#### 9. MUTE (ZTLUMIT)

Stisknutím ztlumíte/obnovíte zvuk.

#### 10.Preset Modes (Režimy předvoleb)

Zobrazí informace o předvolených režimech.

#### 11. Right (Vpravo)

Stisknutím tohoto tlačítka posunete výběr v nabídce OSD vpravo.

#### 12. OK

Slouží k potvrzení zadání nebo výběru.

#### 13. Exit (Konec)

Stisknutím ukončíte nabídku.

#### 14. Brightness  $+$  (Jas  $+$ )

Stisknutím zvýšíte jas.

#### 15. Volume + (Hlasitost +)

Stisknutím zvýšíte hlasitost.

#### Vložení baterií do dálkového ovladače

Dálkový ovladač je napájen dvěma bateriemi 1,5 V AAA.

Pokyny pro vložení nebo výměnu baterií:

- 1. Stiskněte víčko a posunutím jej otevřete.
- 2. Zorientujte baterie podle symbolů (+) a (–) uvnitř přihrádky na baterie.
- 3. Nasaďte víčko.

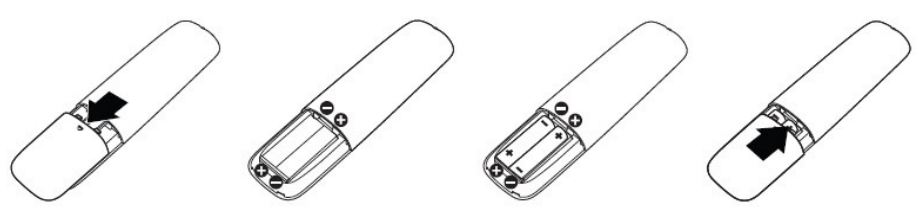

#### UPOZORNĚNÍ: Nesprávné používání baterií může mít za následek vytečení nebo výbuch. Dodržujte následující pokyny:

- Vložte baterie "AAA" tak, aby se symboly (+) a (-) na každé baterii shodovaly se symboly (+) a (–) v přihrádce na baterie.
- Nekombinujte různé typy baterií.
- Nekombinujte nové a používané baterie. Dochází tím ke zkrácení životnosti nebo k vytečení baterií.
- Vybité baterie ihned vyjměte, aby se zabránilo vytečení do přihrádky na baterie. Nedotýkejte se kyseliny vyteklé z baterie, protože by mohlo dojít k poranění pokožky.

#### POZNÁMKA: Nebudete-li dálkový ovladač delší dobu nepoužívat, vyjměte baterie.

#### Manipulace s dálkovým ovladačem

- Nevystavujte silným nárazům.
- Zabraňte kontaktu dálkového ovladače s vodou nebo jinými tekutinami. Pokud se dálkový ovladač namočí, ihned jej osušte.
- Nevystavujte teplu ani páře.
- Dálkový ovladač otevřete pouze pro vložení baterií.

Nastavení monitoru | 33

**DGI** 

#### Dosah ovládání dálkového ovladače

Při tisknutí tlačítek miřte horní částí dálkového ovladače na snímač dálkového ovládání na LCD.

Dálkový ovladač používejte do vzdálenosti přibližně 8 m od snímače dálkového ovládání nebo ve vodorovném a svislém úhlu do 15° do vzdálenosti přibližně 5,6 m.

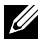

POZNÁMKA: Dálkový ovladač nemusí fungovat správně, když na snímač dálkového ovládání na displeji dopadá přímé sluneční záření nebo silné osvětlení nebo když je dráha přenosu signálu blokována překážkou.

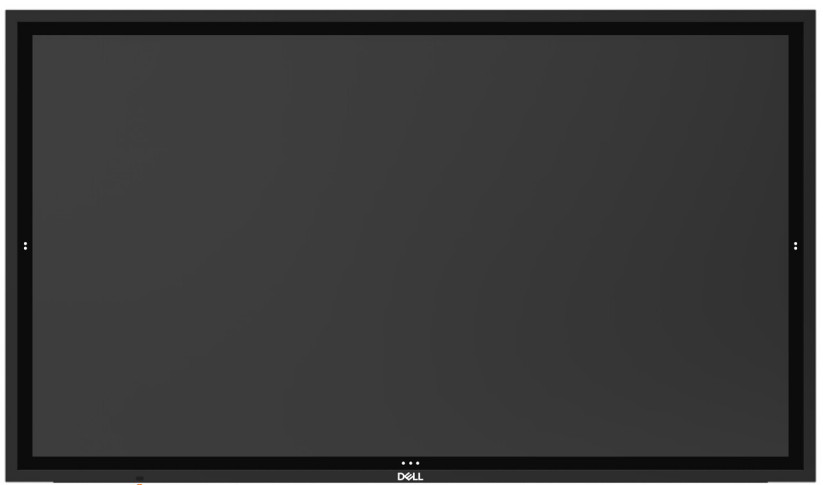

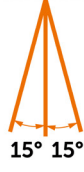

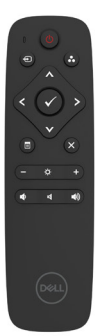

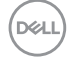

# <span id="page-34-1"></span><span id="page-34-0"></span>Zapnutí monitoru

Stisknutím tlačítka **Power (Napájení)** zapnete **D** nebo vypnete napájení. Bílý indikátor LED signalizuje, že je monitor zapnutý a plně funkční. Svítící bílý indikátor LED ukazuje úsporný režim DPMS.

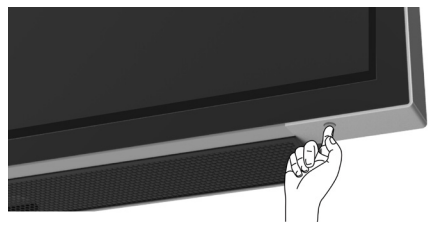

# Dotykový spouštěč OSD

Tento monitor je vybaven funkcí dotykového ovládání nabídky OSD. Stisknutím dotykového tlačítka spouštěče OSD můžete přejít na funkce.

POZNÁMKA: Chcete zamknout nebo odemknou dotykový spouštěč OSD, stiskněte a podržte tlačítko **+** 4 sekundy.

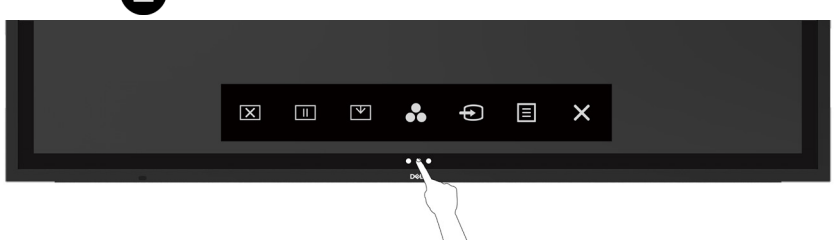

DELI

# <span id="page-35-0"></span>Používání dotykového spouštěče

Pomocí ikon dotykového ovládání na přední straně monitoru můžete upravit nastavení charakteristik zobrazeného obrazu. Při používání těchto ikon se v nabídce OSD zobrazují číselné hodnoty upravovaných parametrů.

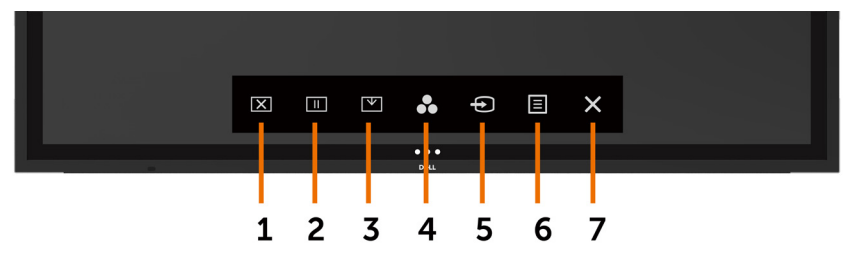

Následující tabulka obsahuje popis ikon dotykového ovládání:

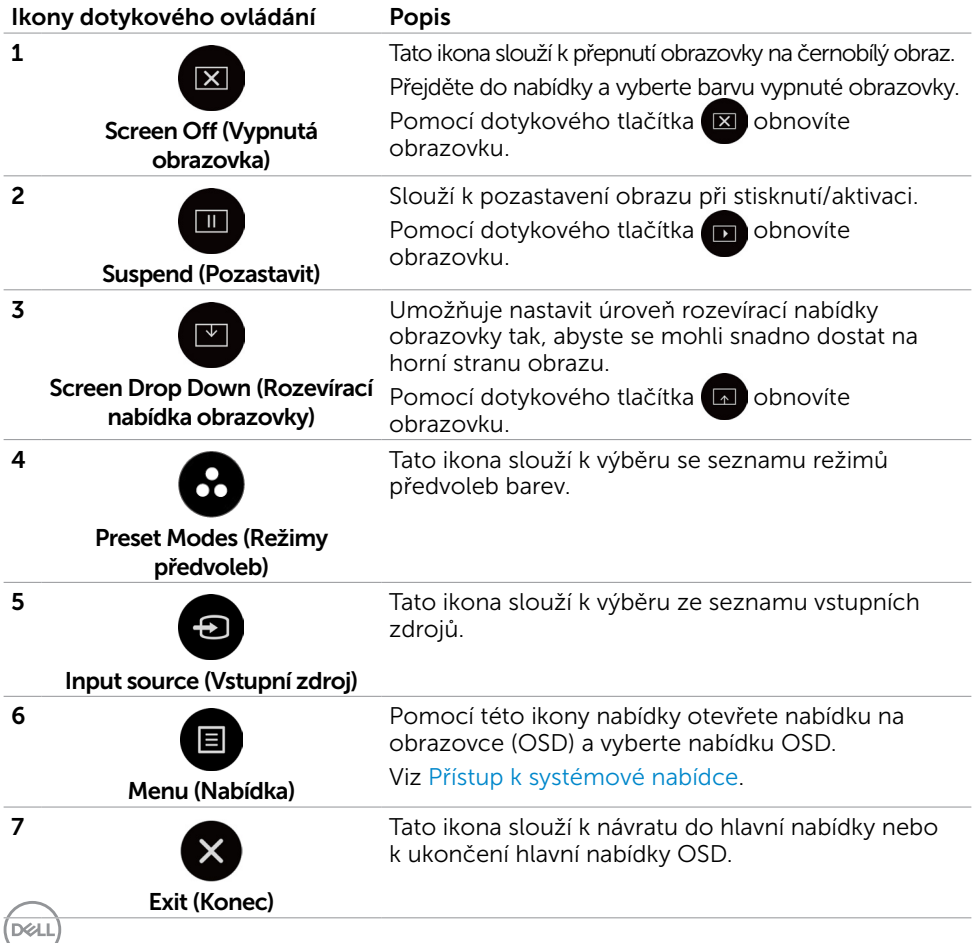

# <span id="page-36-1"></span><span id="page-36-0"></span>Používání nabídky na obrazovce (OSD)

### Přístup k systémové nabídce

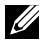

POZNÁMKA: Veškeré změny provedené v nabídce OSD se automaticky uloží, když přejdete do jiné nabídky OSD, když ukončíte nabídku OSD nebo když počkáte, než nabídka OSD automaticky zmizí.

1 Stisknutím ikony **II** na dálkovém ovladači nebo na dotykového tlačítka spouštěče OSD spustíte nabídku OSD.

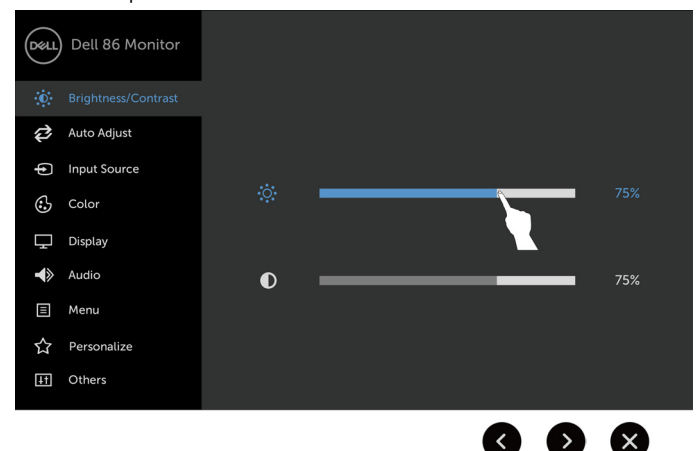

Pomocí těchto ikon upravte nastavení obrazu.

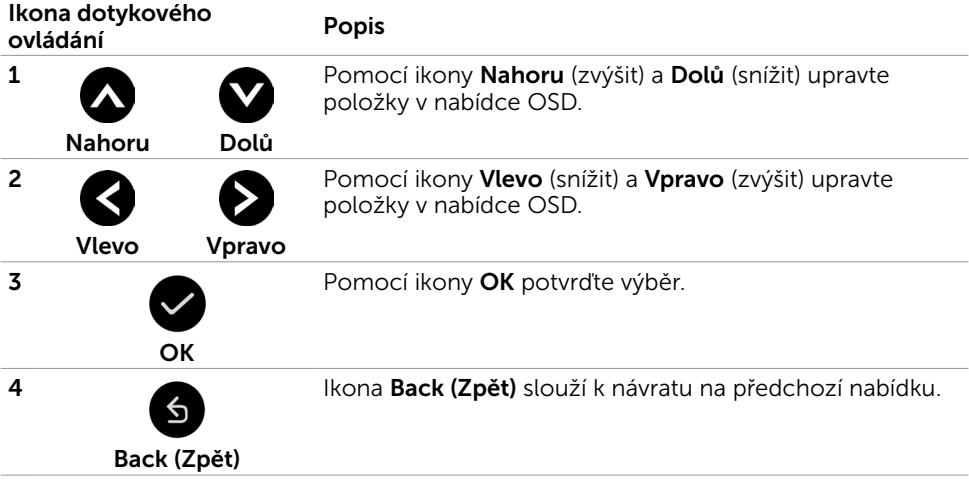

### Dotykové ovládání nabídky OSD

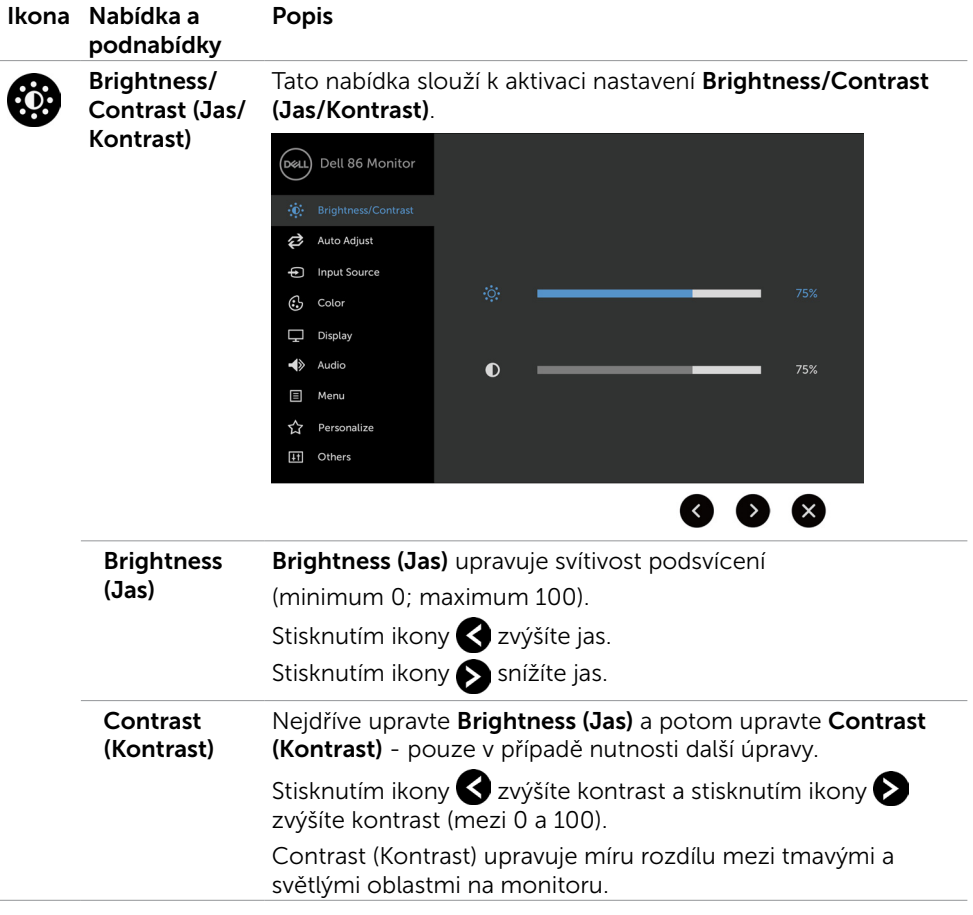

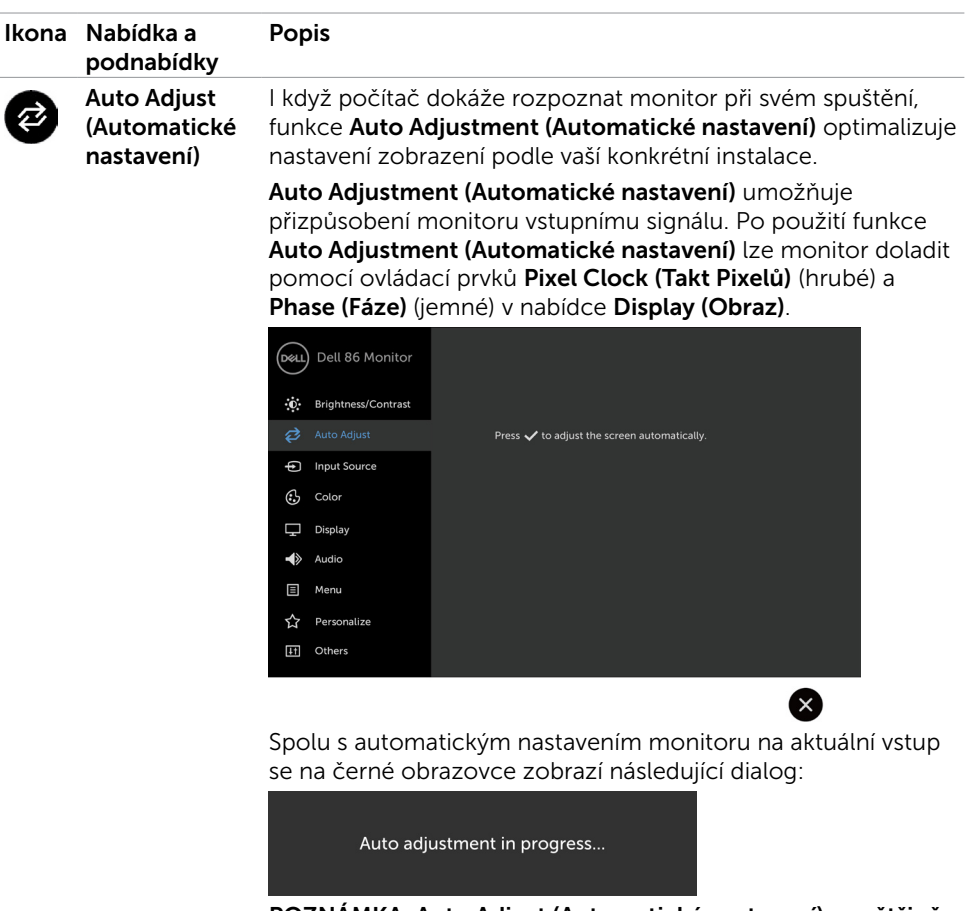

POZNÁMKA: Auto Adjust (Automatické nastavení) ve většině případů nastaví ideální zobrazení.

POZNÁMKA: Volba Auto Adjust (Automatické nastavení) je k dispozici pouze, když je monitor připojen kabelem VGA.

<span id="page-39-0"></span>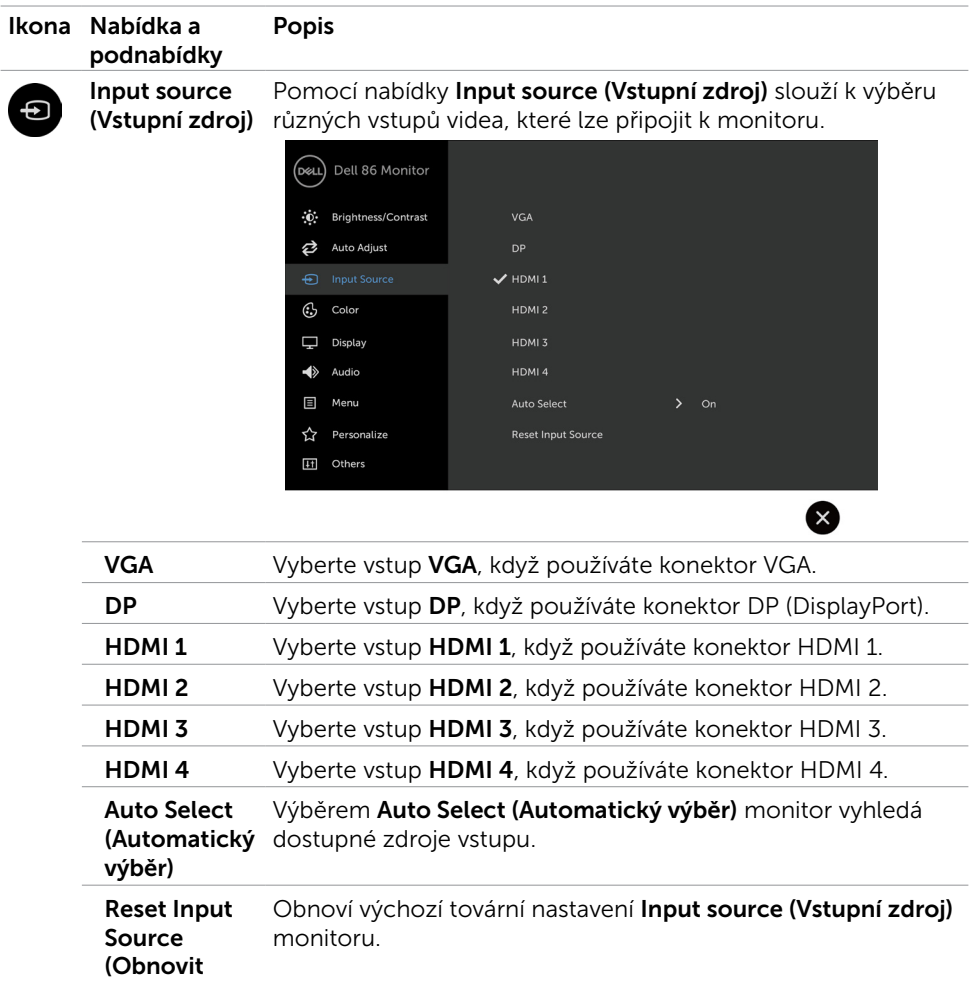

zdroj vstupu)

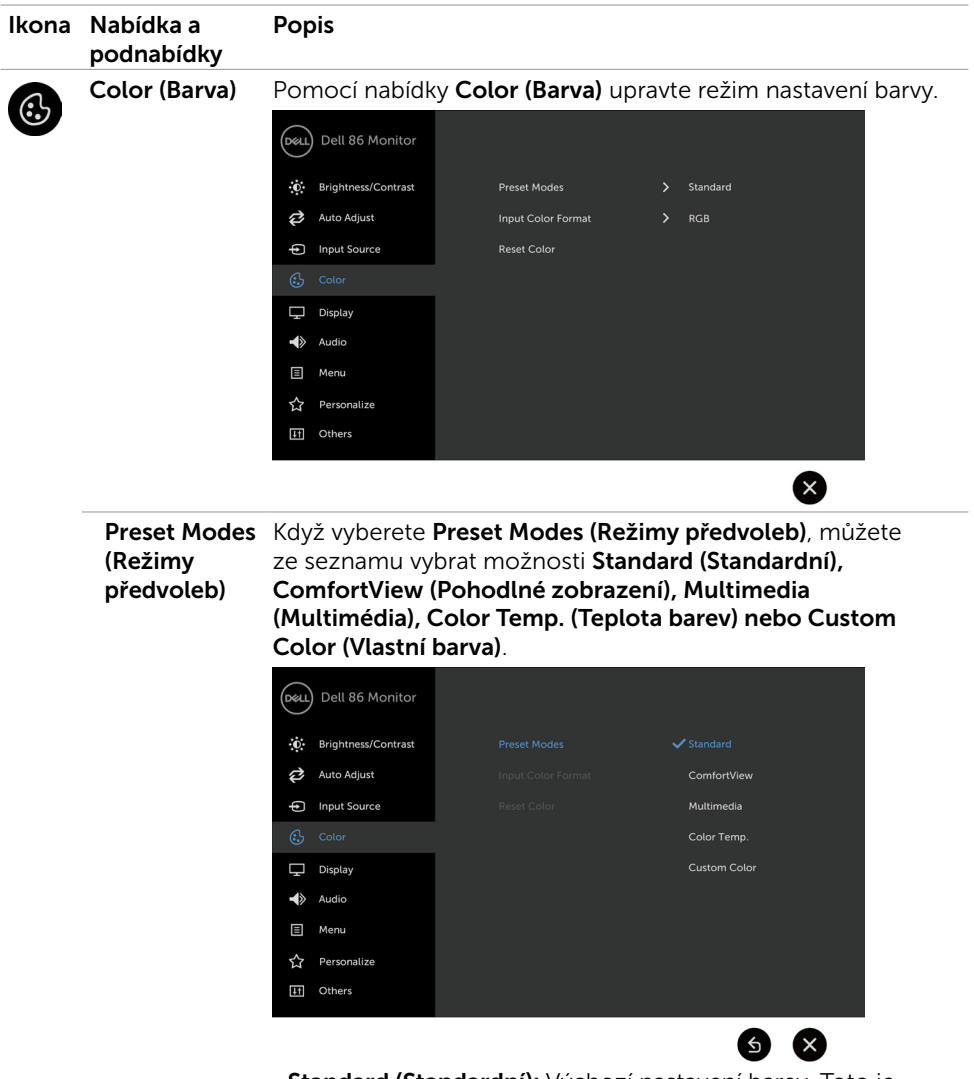

• Standard (Standardní): Výchozí nastavení barev. Toto je výchozí režim předvolby.

DELI

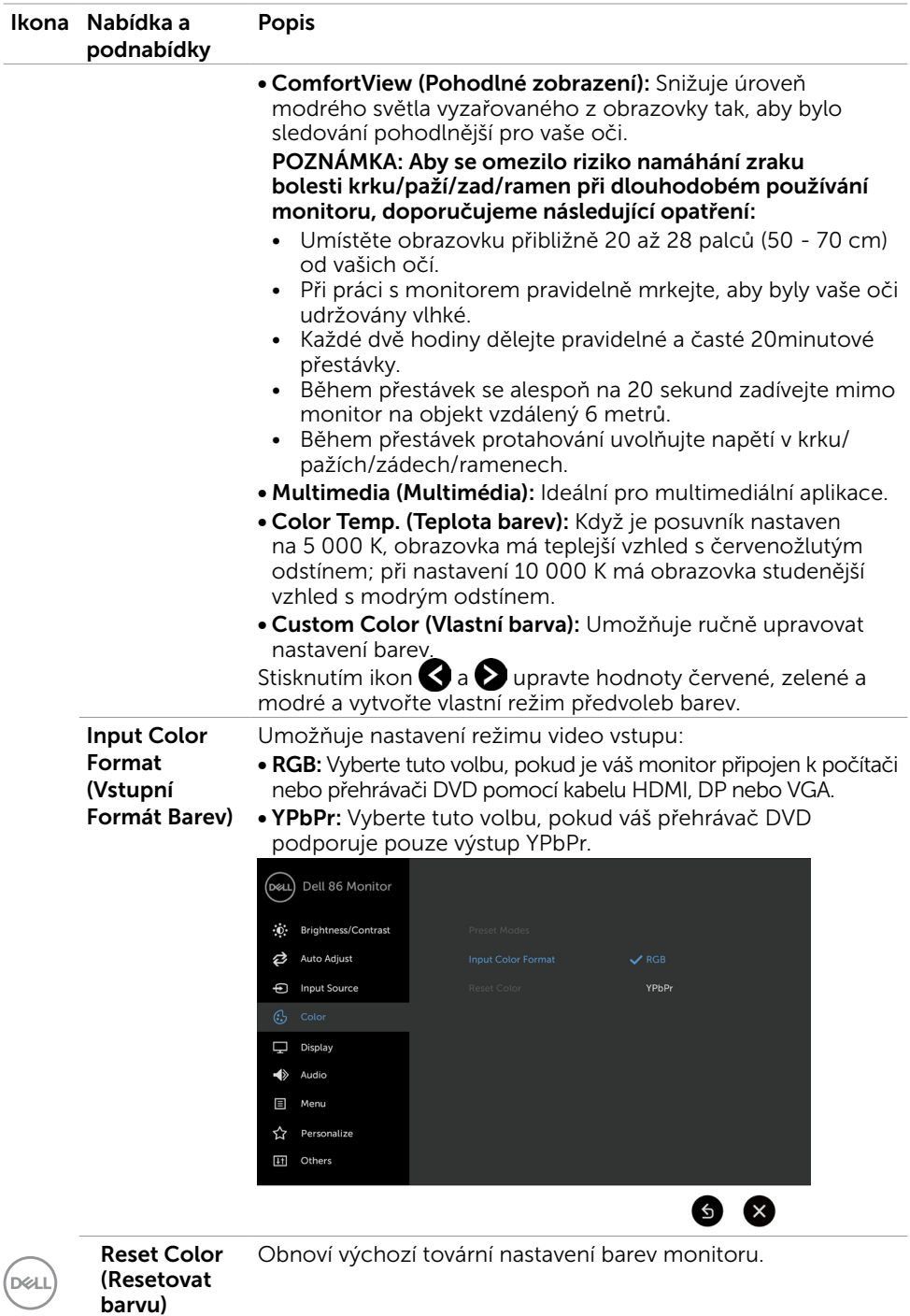

#### 42 | Používání monitoru

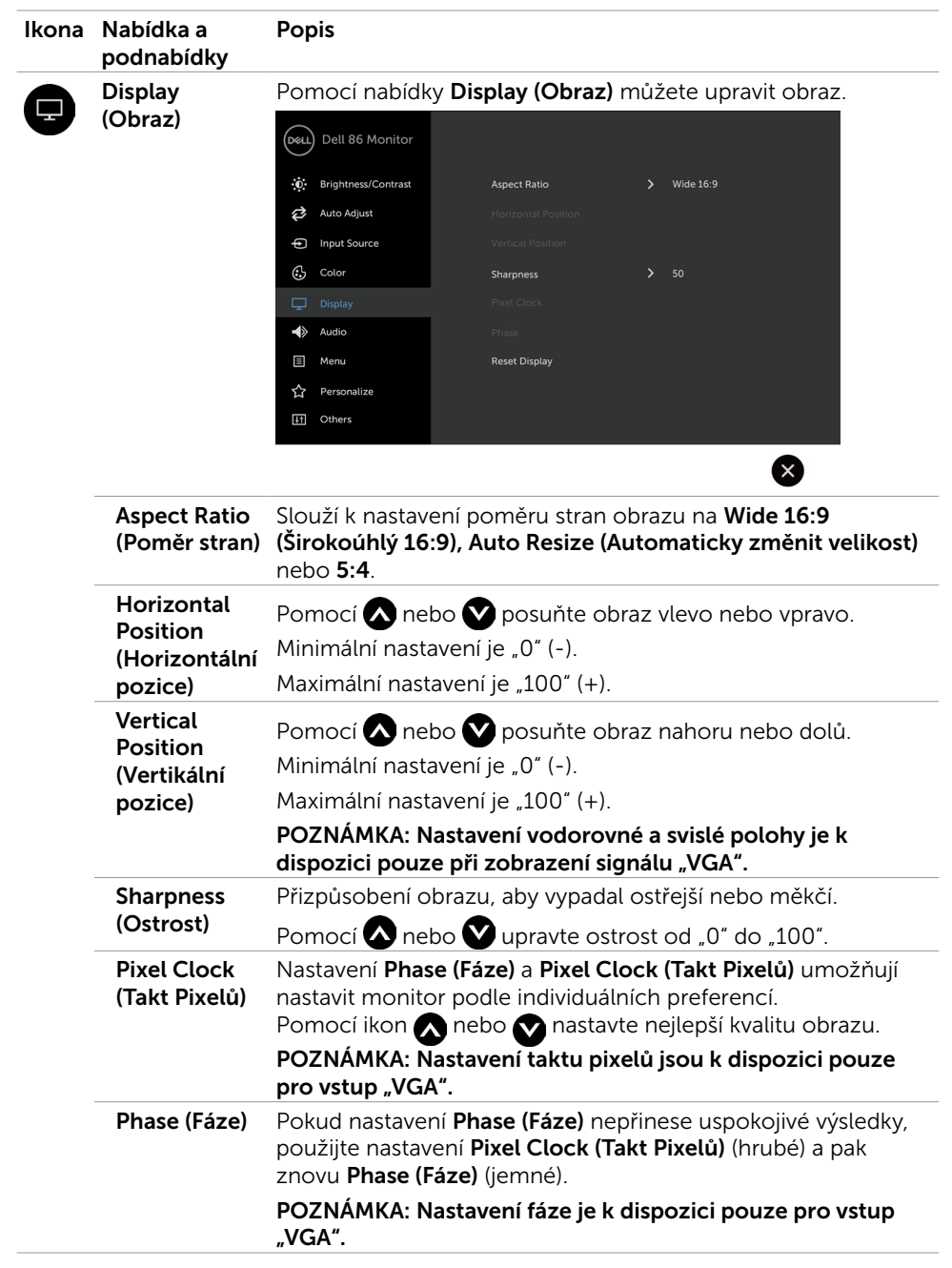

 $(\sim$ ll

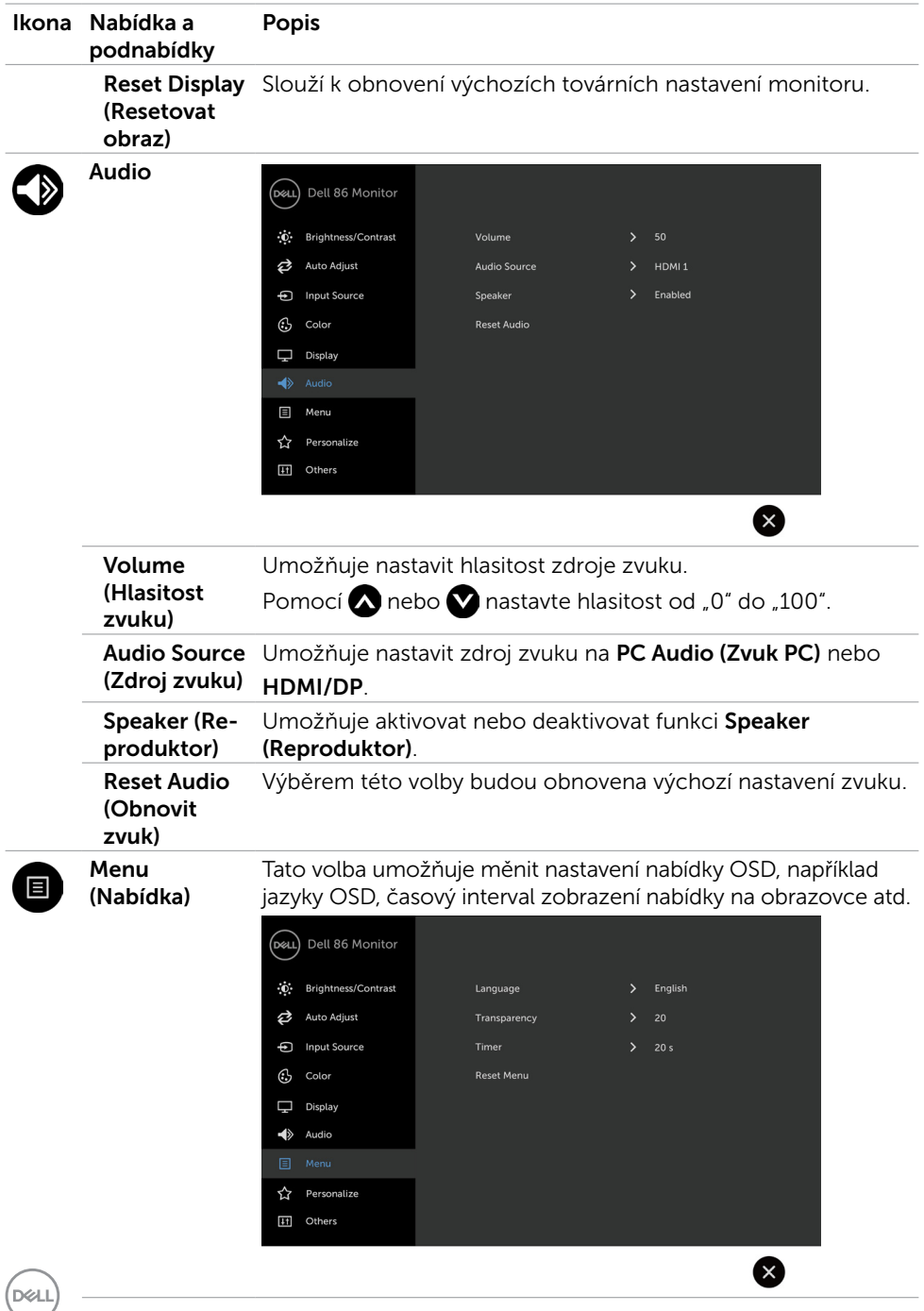

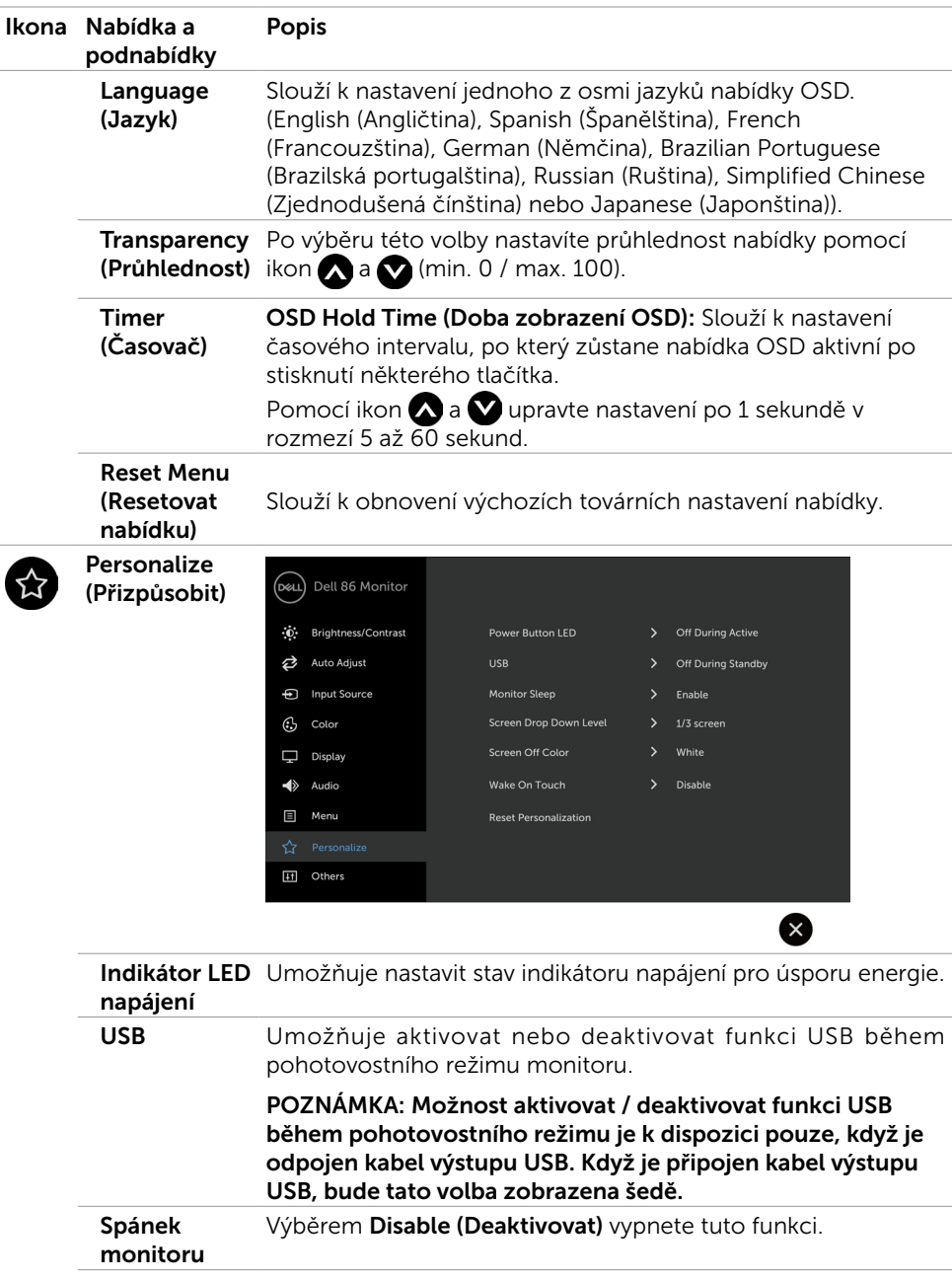

 $(\sim$ ll

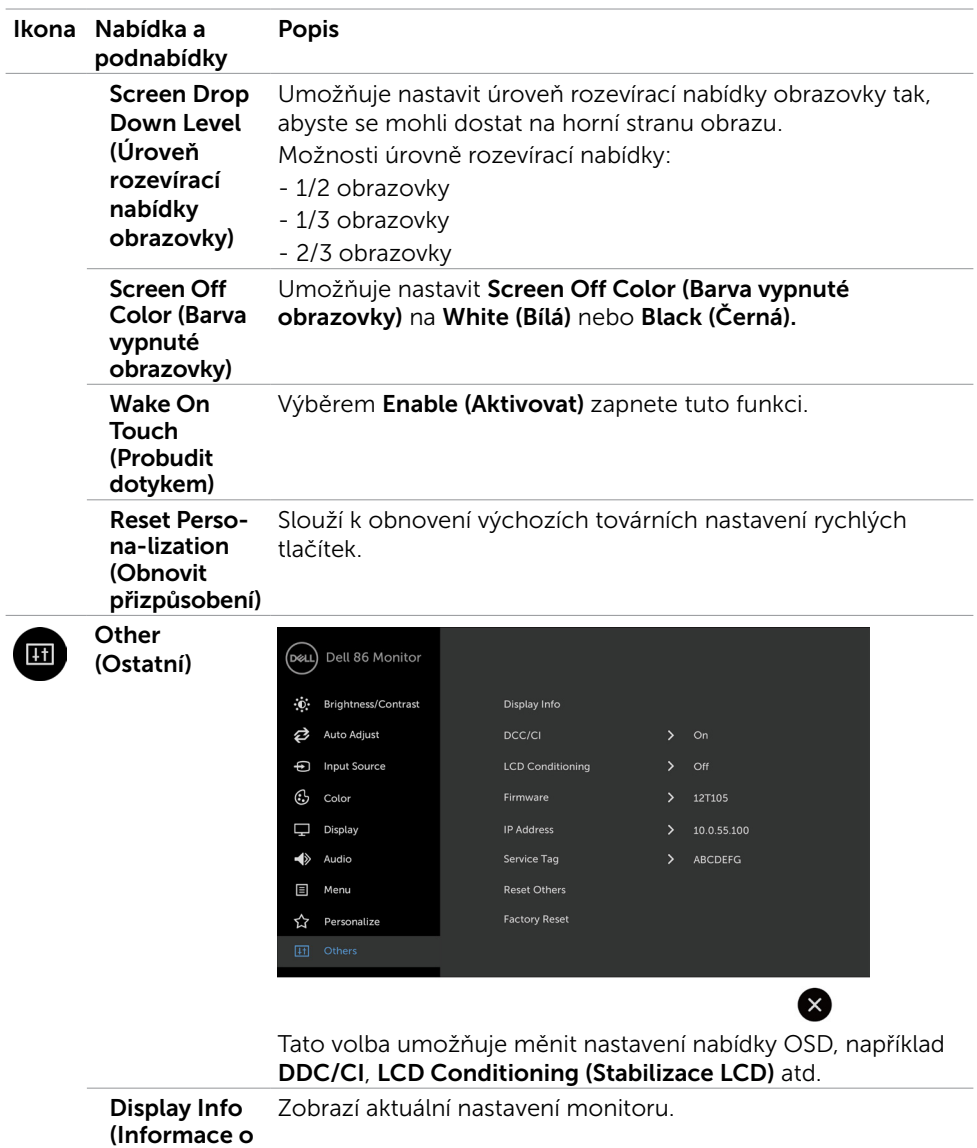

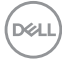

monitoru)

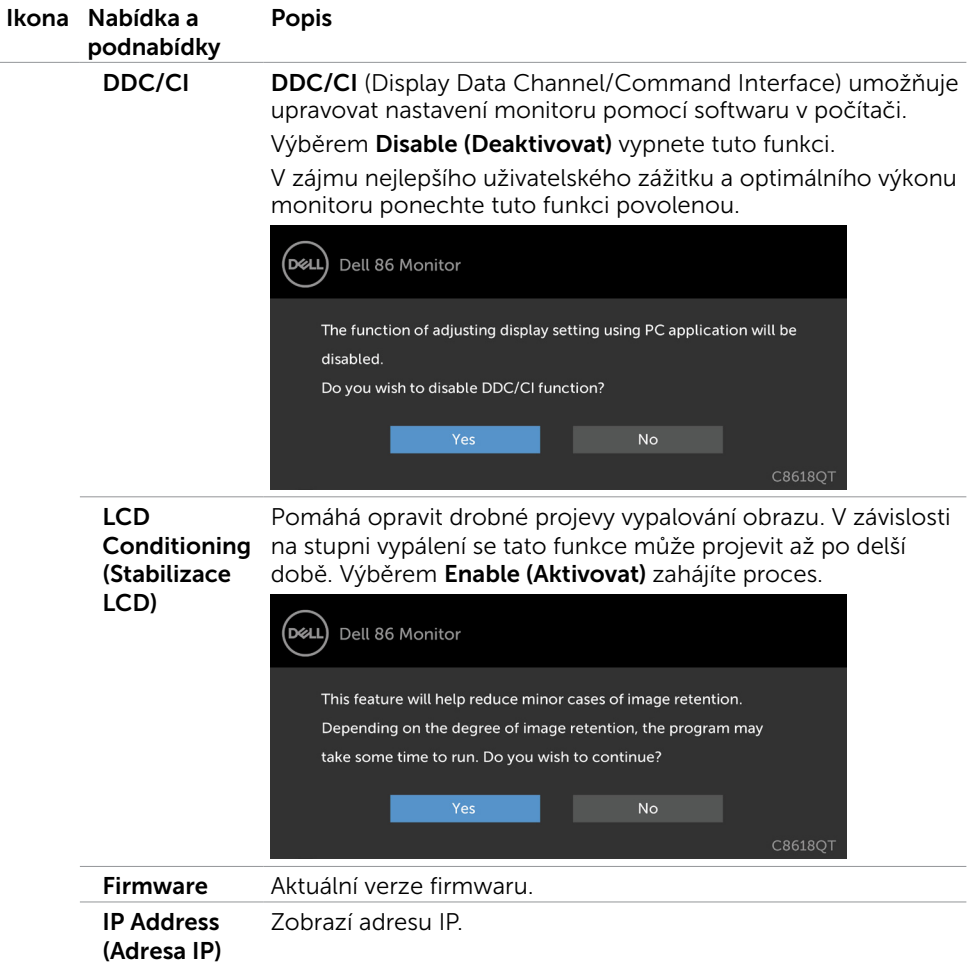

 $(\overline{DCL}$ 

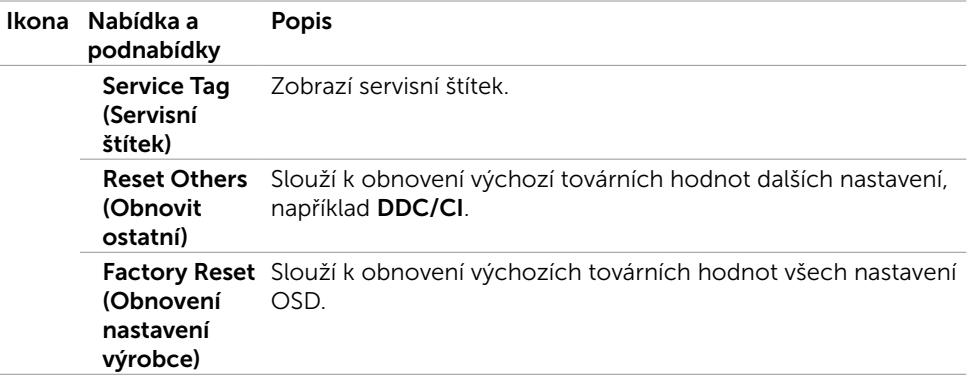

POZNÁMKA: V tomto monitoru je zabudována funkce automatické kalibrace jasu pro kompenzaci stárnutí LED.

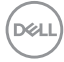

### Varovné zprávy OSD

Když monitor nepodporuje konkrétní režim rozlišení, zobrazí se následující zpráva:

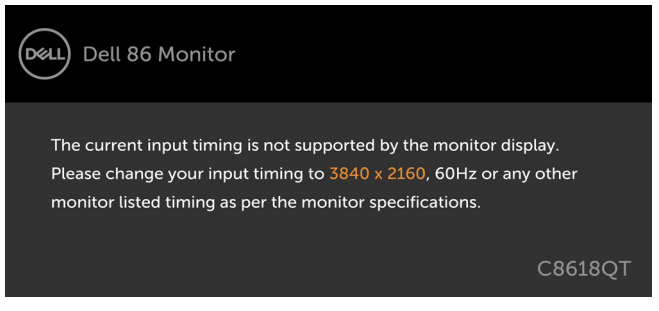

To znamená, že se monitor nemůže sesynchronizovat se signálem, který přijímá z počítače. Viz [Technické údaje monitoru](#page-12-1) Rozsahy horizontálních a vertikálních frekvencí tohoto monitoru viz část . Doporučený režim je 3840 x 2160.

Před deaktivací funkce DDC/CI se zobrazí následující zpráva:

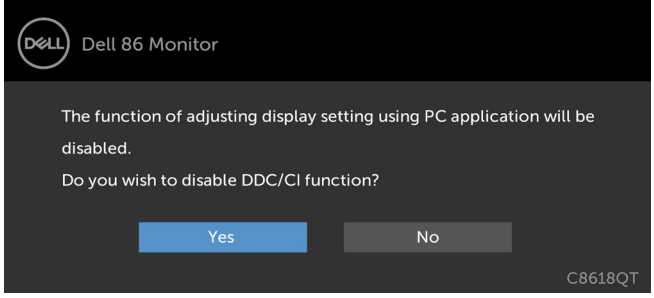

Když monitor přejde do režimu Power Save (Úsporný režim), zobrazí se následující zpráva:

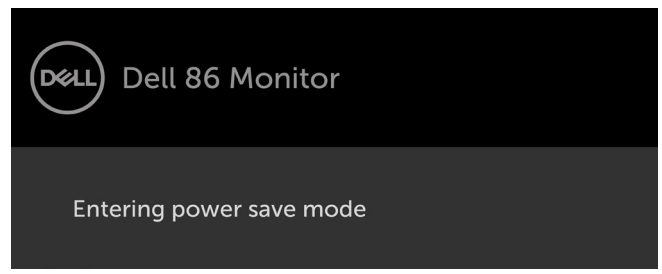

**D**&L

Po stisknutí některého tlačítka vyjma vypínače se v závislosti na vybraném vstupu zobrazí následující varovné zprávy:

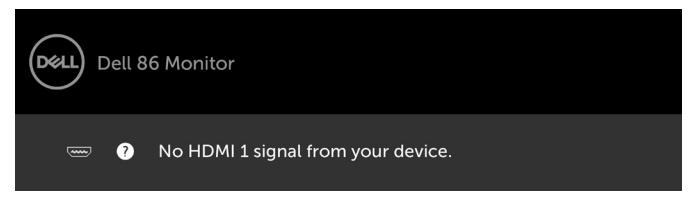

Pokud je vybrán vstup HDMI 1, HDMI 2, HDMI 3, HDMI 4, DP nebo VGA a příslušný kabel není připojen, zobrazí se následující místní dialogové okno.

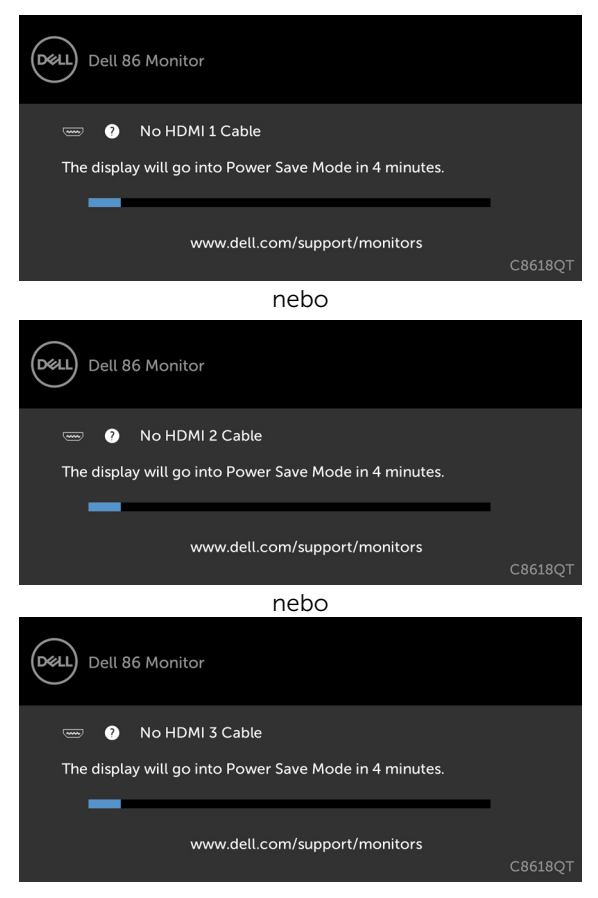

DELI

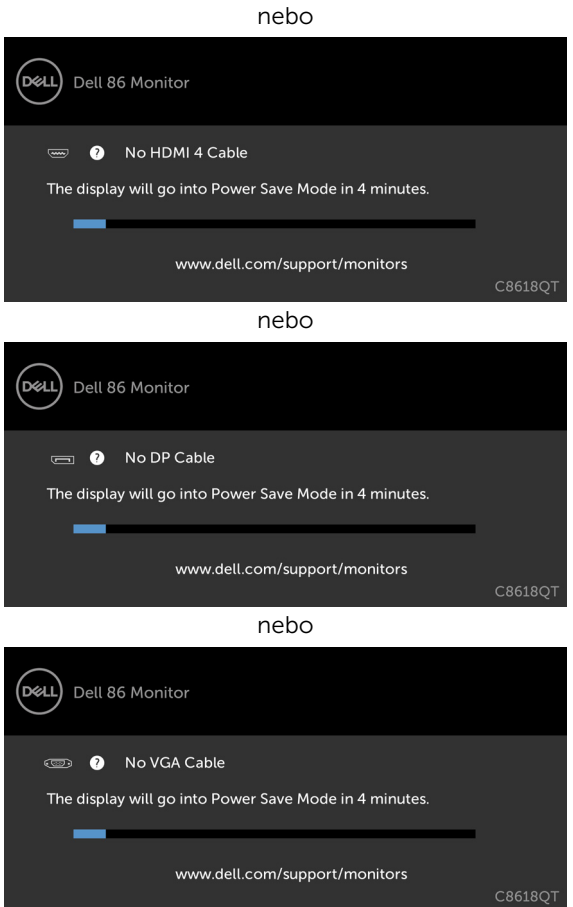

Viz [Odstraňování problémů](#page-56-1) Další informace .

# <span id="page-51-0"></span>Nástroj Dell Web Management pro monitory

Před spuštěním nástroje Dell Display Web Management ověřte, zda ethernet funguje normálně.

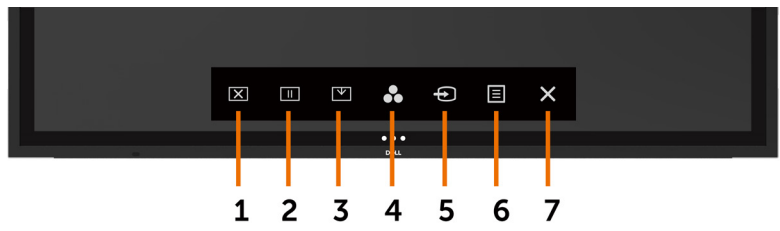

#### Aktivace ethernetu

Stisknutím a podržením dotykového tlačítka 5 na předním panelu po dobu 4 sekund zapnete. V levém horním rohu  $\frac{1}{128}$  se na 4 sekundy zobrazí ikona sítě.

#### Deaktivace ethernetu

Stisknutím a podržením dotykového tlačítka 5 na předním panelu po dobu 4 sekund zapnete. V levém horním rohu  $\frac{p}{26}$  se na 4 sekundy zobrazí ikona sítě.

Ke spuštění nástroje Dell Display Web Management je třeba nastavit adresy IP pro váš počítač a monitor.

1. Stisknutím tlačítka Menu na dálkovém ovladači zobrazte adresu IP monitoru. Nebo přejděte na OSD Menu > Others (Jiné). Výchozí nastavená adresa IP je 10.0.50.100

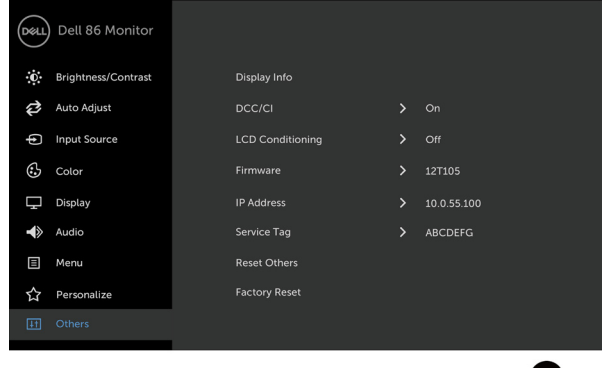

 $(\times)$ 

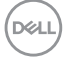

2. Na kartě IP Properties (Vlastnosti adresy IP) počítače nastavte adresu IP: vyberte možnost Use the following IP address (Použít následující adresu IP) a zadejte následující hodnoty: Pro adresu IP: 10.0.50.101 a pro masku podsítě: 255.0.0.0 (všechna ostatní pole ponechte prázdná).

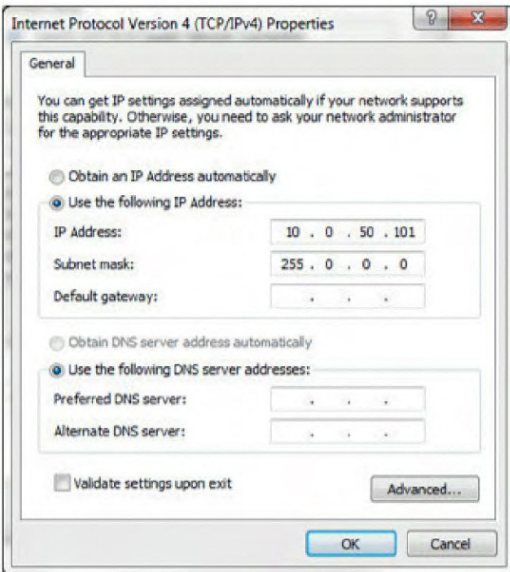

3. Nastavení adresy IP bude nyní vypadat následovně:

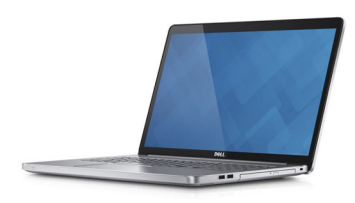

Configure notebook IP Address to 10.0.50.101

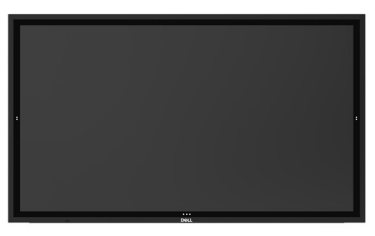

**Monitor IP Address** 10.0.50.100

DELI

Chcete-li spustit a používat nástroj pro webovou správu, postupujte podle následujících kroků:

- 1. Spusťte webový prohlížeč a do adresního řádku zadejte adresu IP monitoru (10.0.50.100).
- 2. Zobrazí se stránka pro přihlášení. Zadejte heslo správce a pokračujte.

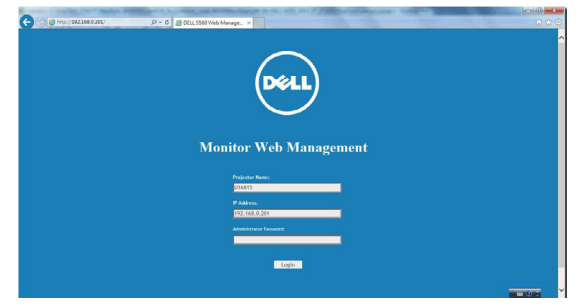

3. Zobrazí se stránka Home (Hlavní):

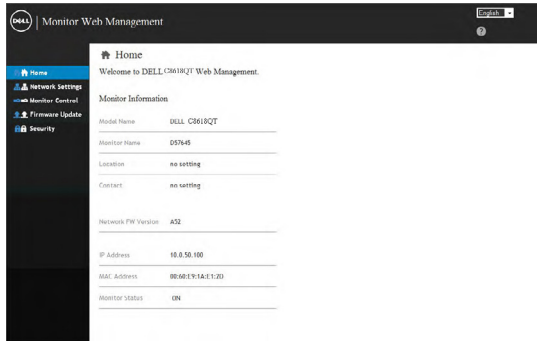

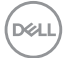

4. Kliknutím na kartu Network Settings (Síťová nastavení) zobrazte síťová nastavení.

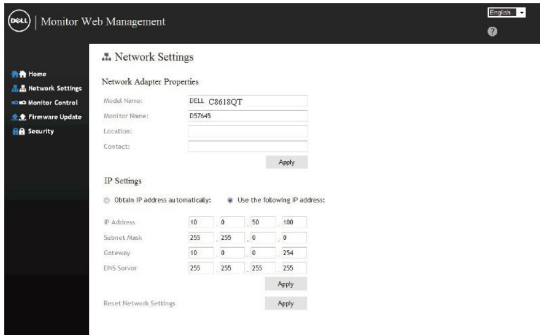

5. Kliknutím na Display Control (Ovládání monitoru) zobrazíte stav monitoru.

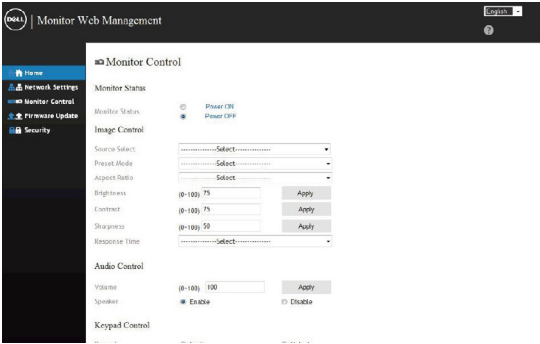

6. Kliknutím na Security (Zabezpečení) nastavte heslo.

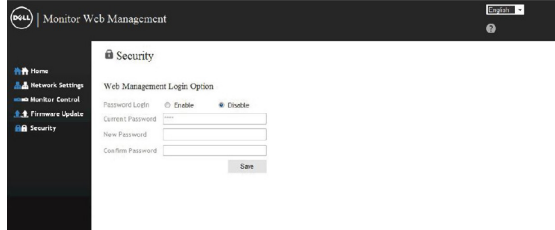

DELL

7. Zaktualizujte firmware. Nejaktuálnější ovladače lze stáhnout z webu podpory společnosti Dell na adrese [www.dell.com/support.](http://www.dell.com/support)

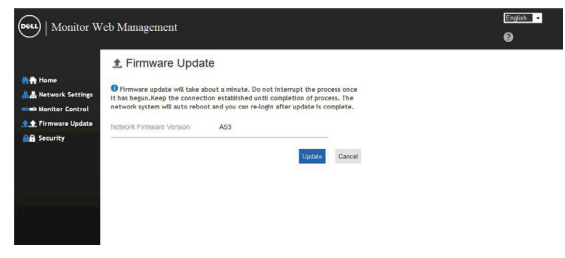

8. Stránka upgradování firmwaru a počkejte 30 sekund.

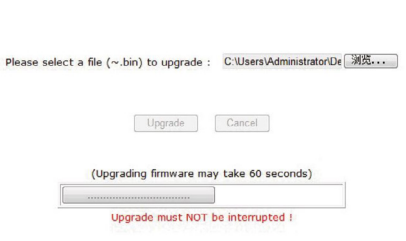

**Upgrade Firmware** 

9. Dokončeno. Po 8 sekundách pokračujte kliknutím na tlačítko.

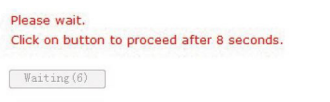

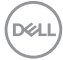

<span id="page-56-1"></span><span id="page-56-0"></span>VAROVÁNÍ: Než začnete provádět jakýkoli postup v tomto oddílu, zajistěte splnění [Bezpečnostní pokyny](#page-64-2).

## Automatický test

Tento monitor obsahuje funkci autotest, která umožňuje zkontrolovat správnou funkci monitoru. Pokud jsou monitor a počítač správně zapojeny ale jeho obrazovka zůstane tmavá, spusťte funkci auto-test monitoru provedením následujícího postupu:

- 1. Vypněte počítač i monitor.
- 2. Odpojte video-kabel ze zadní strany počítače. Abyste zajistili správnou činnost operace autotest, odpojte všechny kabely digitálního a analogového signálu ze zadní strany počítače.
- 3. Zapněte monitor.

Pokud monitor nemůže rozpoznat videosignál a funguje správně, zobrazí se na obrazovce (proti černému pozadí) plovoucí dialogové okno. V režimu automatického testu zůstane indikátor LED svítit bíle. Navíc se v závislosti na vybraném vstupu bude na obrazovce stále posouvat jeden z níže uvedených dialogů.

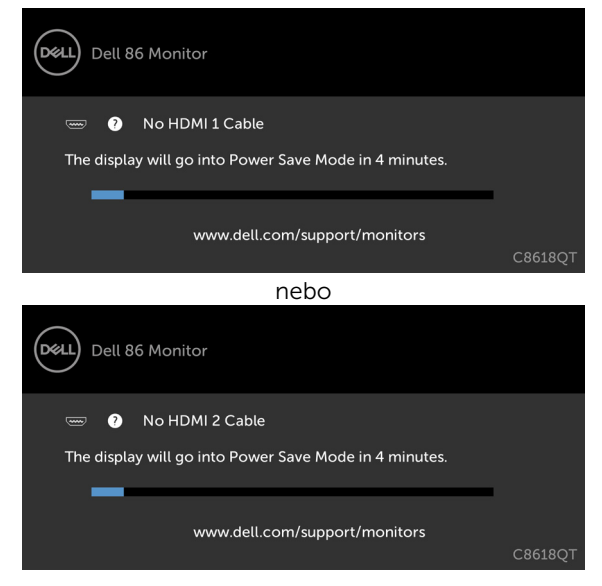

**D**&LI

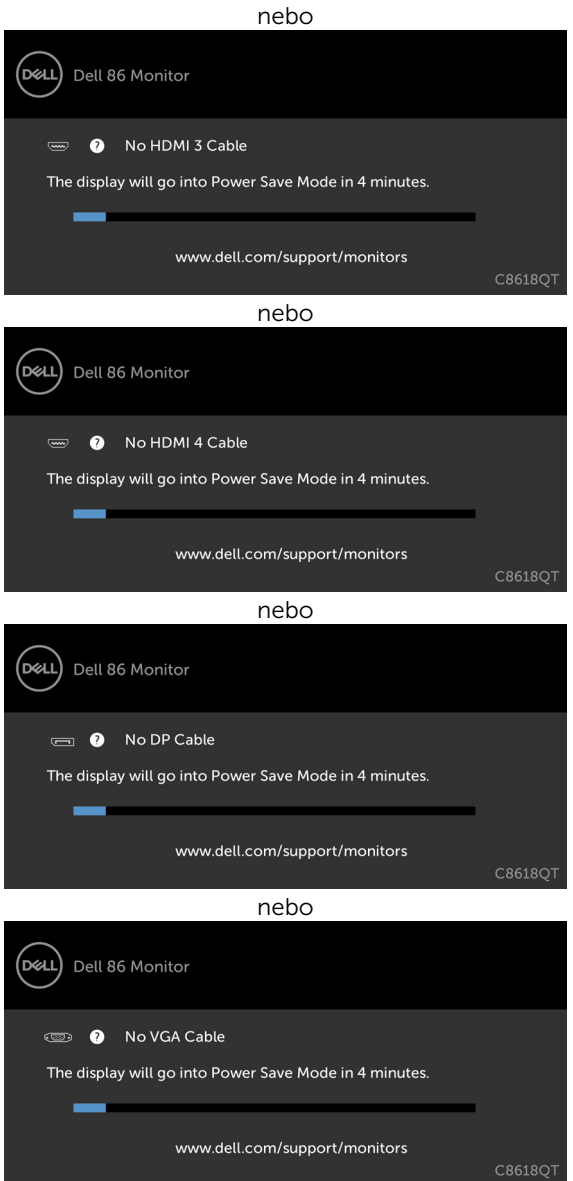

- 4. Toto dialogové okno se rovněž zobrazí při normálním provozu systému, dojde-li k odpojení nebo poškození videokabelu.
- 5. Vypněte off your monitor a znovu zapojte videokabel. Pak zapněten both your počítač a monitor.

Pokud po provedení předchozího postupu zůstane obrazovka monitoru prázdná, zkontrolujte grafickou kartu a počítač, protože monitor funguje správně.

# <span id="page-58-0"></span>Integrovaná diagnostika

Tento monitor je vybaven integrovaným diagnostickým nástrojem, který pomáhá stanovit, zda zjištěnou abnormálnost obrazovky způsobuje problém monitoru nebo s počítače a grafické karty.

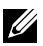

#### POZNÁMKA: Integrovanou diagnostiku lze spustit pouze, když je odpojen kabel videa a když se monitor nachází v režimu automatického testu.

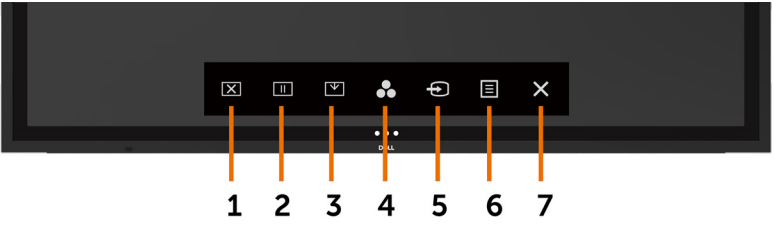

Pokyny pro spuštění integrované diagnostiky:

- 1. Zkontrolujte, zda je obrazovka čistá (žádné částečky prachu na povrchu obrazovky).
- 2. Odpojte kabel(y) videa od zadní strany počítače nebo monitoru. Monitor poté přejde do režimu automatického testu.
- 3. Stiskněte a podržte 3 5 sekund. Zobrazí se šedá obrazovka.
- 4. Pečlivě zkontrolujte, zda se na obrazovce nenacházejí abnormálnosti.
- 5. Znovu stiskněte  $\infty$  na předním panelu. Barva obrazovky se změní na červenou.
- 6. Zkontrolujte, zda se na obrazovce nacházejí nějaké abnormality.
- 7. Zopakujte kroky 5 a 6 a zkontrolujte zobrazení na zelené, modré, černé a bílé obrazovce a na obrazovce s textem.

Po zobrazení obrazovky s textem je test dokončen. Ukončete dalším stisknutím  $\blacktriangleright$ . Pokud pomocí integrovaného diagnostického nástroje nezjistíte na obrazovce žádné abnormality, monitor funguje správně. Zkontrolujte grafickou kartu a počítač.

**D**&LI

# <span id="page-59-0"></span>Obecné problémy

Následující tabulka obsahuje všeobecné informace o obecných problémech s monitorem a možná řešení:

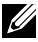

#### POZNÁMKA: Funkce Auto Adjust (Automatické nastavení) je použitelná pouze na vstup VGA.

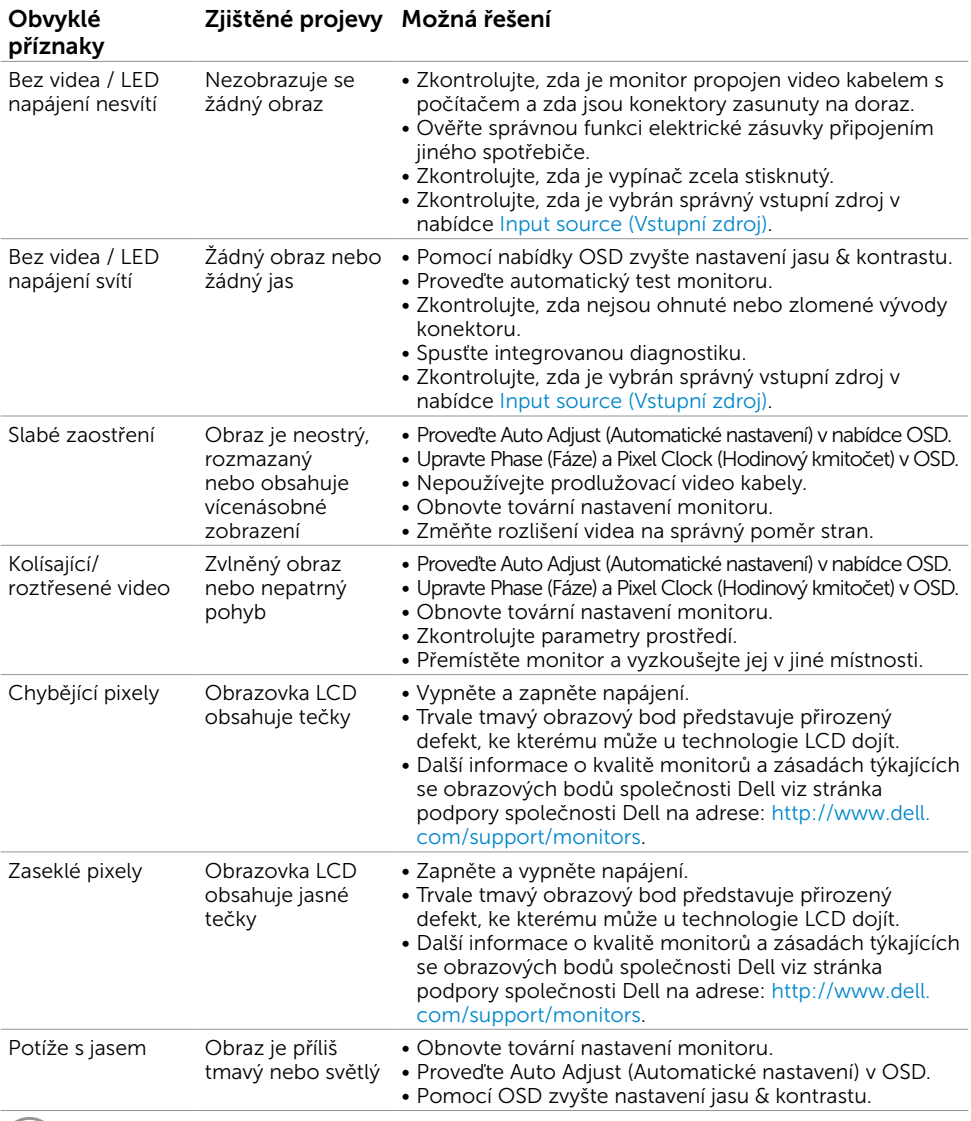

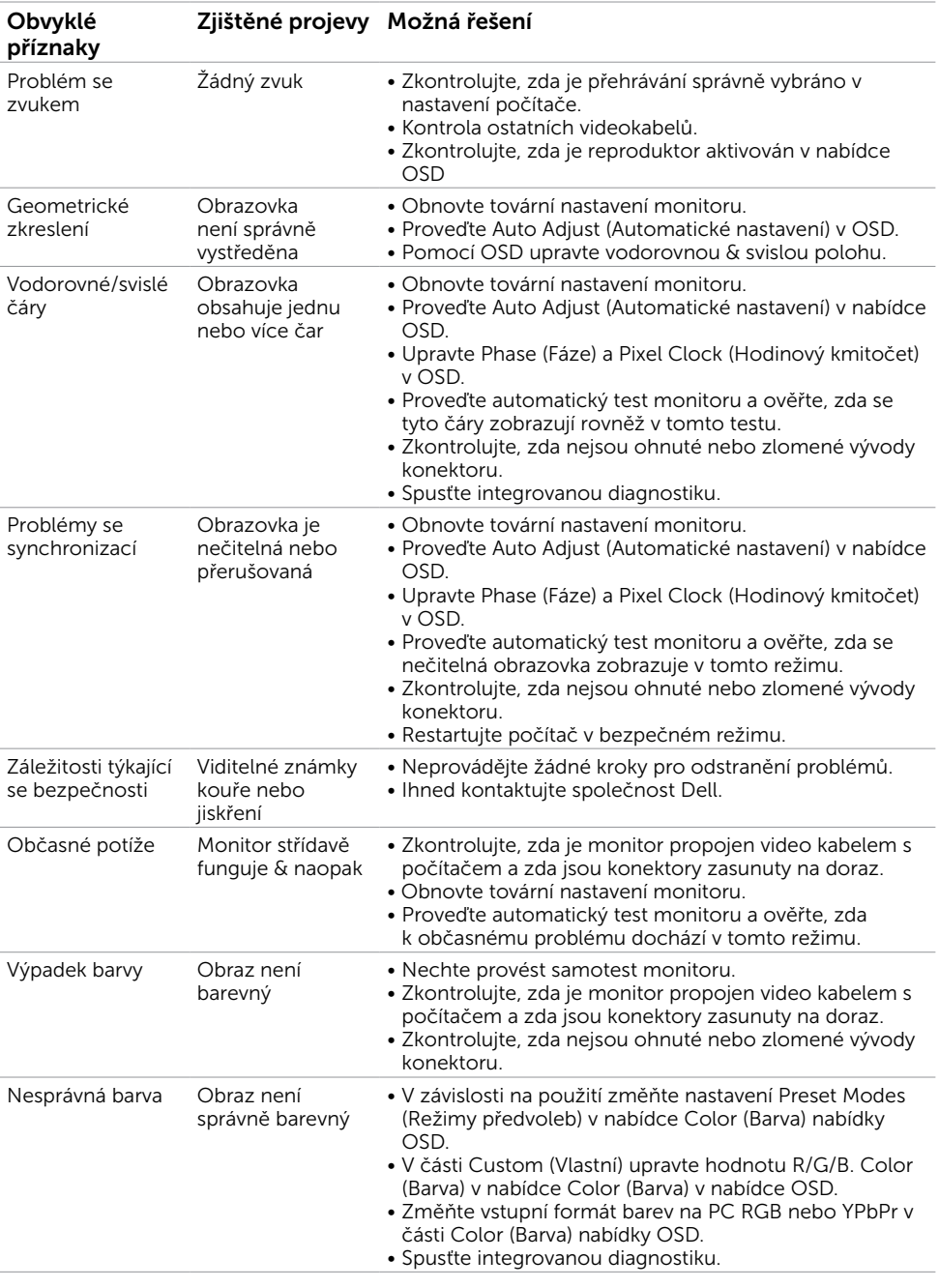

 $($ DELL

<span id="page-61-0"></span>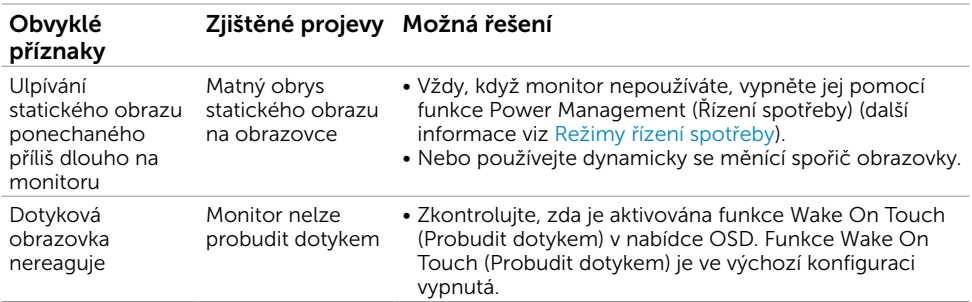

# Specifické problémy s produktem

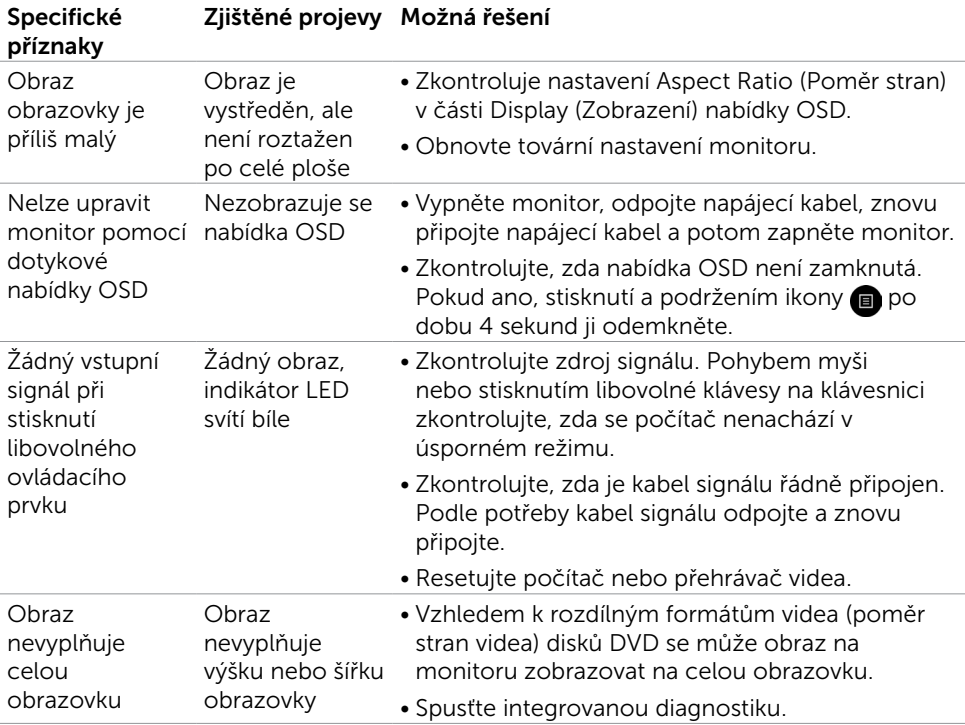

# <span id="page-62-0"></span>Problémy s dotykovou obrazovkou

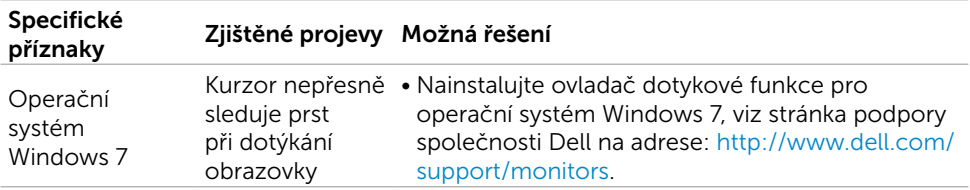

# Problémy rozhraní Universal Serial Bus (USB)

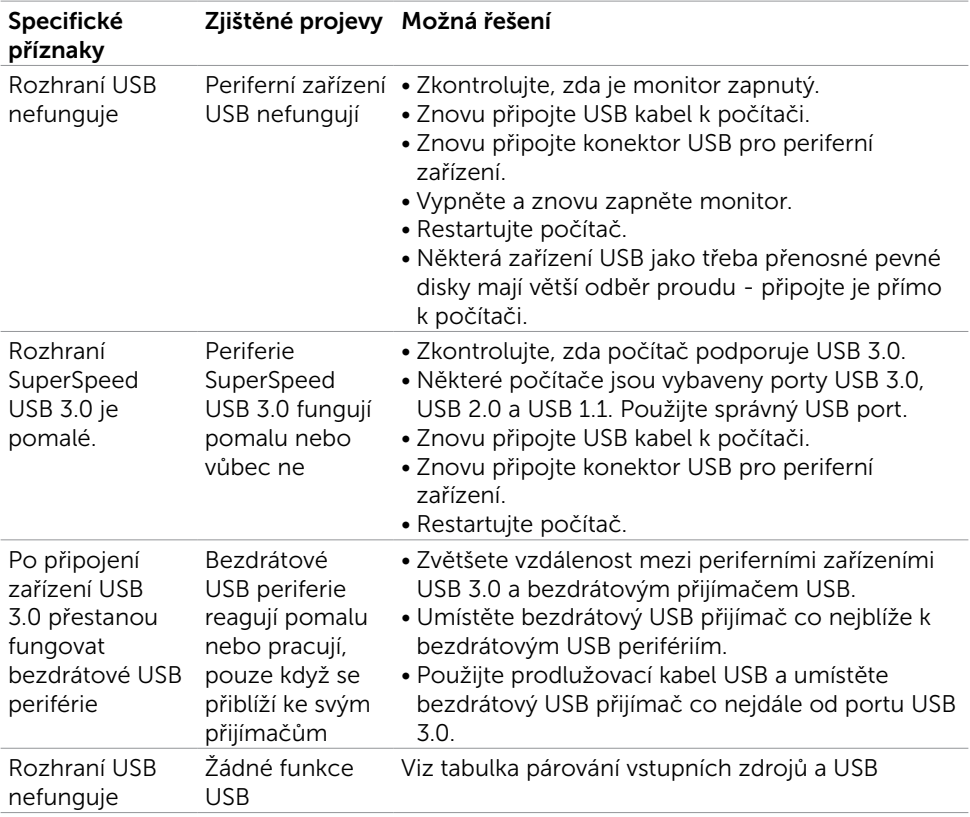

# <span id="page-63-0"></span>Problémy s ethernetem

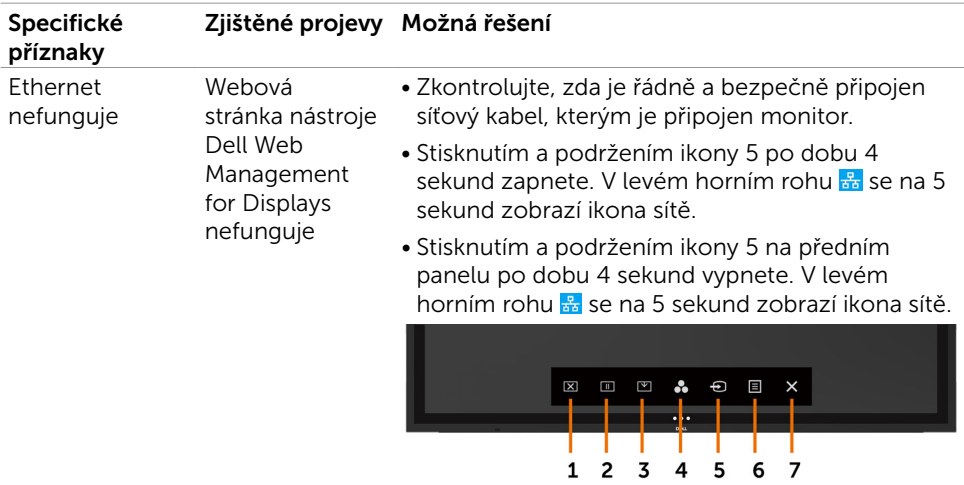

# <span id="page-64-2"></span><span id="page-64-0"></span>Bezpečnostní pokyny

V případě monitorů s lesklým rámečkem je třeba dobře zvážit umístění monitoru, protože se od rámečku může odrážet okolní světlo a lesklé povrchy a způsobovat rušení.

VAROVÁNÍ: Používání ovládacích prvků, provádění změn nastavení nebo postupů jiným způsobem, než jak je určeno v této dokumentaci, může způsobit úrazy vysokým napětím, elektrickým proudem nebo mechanickými vlivy.

Bezpečnostní pokyny viz Informace o bezpečnosti, prostředí a předpisech (SERI).

### Sdělení komise FCC (pouze USA) a informace o dalších předpisech

Sdělení komise FCC informace o dalších předpisech viz webové stránky pro dodržování předpisů na adrese [www.dell.com/regulatory\\_compliance](http://www.dell.com/regulatory_compliance).

# <span id="page-64-1"></span>Kontaktování společnosti Dell

POZNÁMKA: Pokud nemáte k dispozici připojení k Internetu, můžete vyhledat kontaktní informace na faktuře, ústřižku k balení, účtence nebo v katalogu produktů Dell.

Společnost Dell poskytuje několik možností online podpory a podpory na telefonu. Dostupnost se liší podle země a výrobku a je možné, že některé služby nebudou ve vaší oblasti k dispozici.

#### Přístup k obsahu podpory monitoru online:

Viz [www.dell.com/support/monitors.](http://www.dell.com/support/monitors)

#### Kontaktování společnosti Dell ohledně odbytu, technické podpory nebo služeb pro zákazníky:

- 1. Přejděte na [www.dell.com/support](http://www.dell.com/support).
- 2. Ověřte vaši zemi nebo oblast v rozevírací nabídce Choose A Country/Region (Zvolit zemi/oblast) v levém horním rohu stránky.
- 3. Klikněte na položku Contact Us (Kontakt) vedle rozevíracího seznamu zemí.
- 4. Zvolte odpovídající servis nebo podporu podle vaší potřeby.
- 5. Zvolte pro vás pohodlný způsob kontaktování společnosti Dell.

**D**&LI

# <span id="page-65-0"></span>Nastavení monitoru

### Nastavení rozlišení monitoru na 3840 x 2160 (maximum)

Pro dosažení maximálního výkonu nastavte rozlišení zobrazení na 3840 x 2160 obrazových bodů podle následujících kroků:

#### V operačním systému Windows 7, Windows 8 nebo Windows 8.1:

- 1. Pouze v případě operačního systému Windows 8 nebo Windows 8.1 výběrem dlaždice Desktop (Pracovní plocha) přepněte na klasické zobrazení pracovní plochy.
- 2. Klikněte pravým tlačítkem na plochu a klikněte na Screen Resolution (Rozlišení obrazovky).
- 3. Klikněte na rozevírací seznam Screen Resolution (Rozlišení obrazovky) a vyberte možnost 3840 x 2160.
- 4. Klikněte na tlačítko OK

#### V operačním systému Windows 10:

- 1. Klikněte pravým tlačítkem na plochu a klikněte na Display Settings (Nastavení zobrazení).
- 2. Klikněte na Advanced display settings (Upřesnit nastavení zobrazení).
- 3. Klikněte na rozevírací seznam Resolution (Rozlišení) a vyberte 3840 x 2160.
- 4. Klikněte na Apply (Použít).

Pokud se toto doporučené rozlišení nezobrazí jako volba, pravděpodobně bude třeba zaktualizovat grafický ovladač. Níže vyberte situaci, která nejlépe vystihuje používaný počítačový systém, a postupujte podle uvedených kroků.

### Počítač Dell

- 1. Přejděte na [www.dell.com/support](http://www.dell.com/support), zadejte servisní značku a stáhněte nejnovější ovladač své grafické karty.
- 2. Po instalaci ovladače grafické karty zkuste znovu nastavit rozlišení na 3840 x 2160.

POZNÁMKA: Pokud se vám nepodaří nastavit rozlišení na 3840 x 2160, kontaktujte společnost Dell ohledně grafické karty, která toto rozlišení podporuje.

### Počítač jiný než Dell

#### V operačním systému Windows 7, Windows 8 nebo Windows 8.1:

- 1. Pouze v případě operačního systému Windows 8 nebo Windows 8.1 výběrem dlaždice Desktop (Pracovní plocha) přepněte na klasické zobrazení pracovní plochy.
- 2. Klikněte pravým tlačítkem na plochu a vyberte Personalization (Vlastnosti).
- 3. Klikněte na Change Display Settings (Změnit nastavení zobrazení).
- 4. Klikněte na Advanced Settings (Upřesňující nastavení).
- 5. Určete dodavatele vaší grafické karty podle popisu v horní části okna (například NVIDIA, ATI, Intel atd.).
- 6. Vyhledejte aktualizovaný ovladač na webových stránkách výrobce grafické karty (například<http://www.ATI.com> nebo [http://www.NVIDIA.com\)](http://www.NVIDIA.com).
- 7. Po instalaci ovladače grafické karty zkuste znovu nastavit rozlišení na 3840 x 2160.

### Operační systém Windows 10:

- 1. Klikněte pravým tlačítkem na plochu a klikněte na Display Settings (Nastavení zobrazení).
- 2. Klikněte na Advanced display settings (Upřesnit nastavení zobrazení).
- 3. Klikněte na Display adapter properties (Vlastnosti zobrazovacího adaptéru).
- 4. Určete dodavatele vaší grafické karty podle popisu v horní části okna (například NVIDIA, ATI, Intel atd.).
- 5. Vyhledejte aktualizovaný ovladač na webových stránkách výrobce grafické karty (například<http://www.ATI.com> nebo [http://www.NVIDIA.com\)](http://www.NVIDIA.com).
- 6. Po instalaci ovladače grafické karty zkuste znovu nastavit rozlišení na 3840 x 2160.

POZNÁMKA: Pokud se vám nepodaří nastavit doporučené rozlišení, kontaktujte výrobce počítače nebo zvažte zakoupení grafické karty, která bude doporučené rozlišení podporovat.

**D**&LI

# <span id="page-67-0"></span>Pokyny pro údržbu

### Čištění monitoru

VAROVÁNÍ: Před čistěním monitoru odpojte jeho napájecí kabel z elektrické zásuvky.

 $\triangle$  UPOZORNĚNÍ: Před čištěním monitoru si pečlivě přečtěte [Bezpečnostní pokyny.](#page-64-2)

Při rozbalování, čištění nebo manipulaci s monitorem postupujte podle následujících ověřených pokynů:

- • Antistatickou obrazovku čistěte čistým a měkkým hadříkem mírně navlhčeným vodou. Pokud možno používejte speciální jemnou utěrku na čištění obrazovek nebo přípravek vhodný pro antistatickou povrchovou úpravu. Nepoužívejte benzen, ředidla, čpavek, abrazivní čistidla ani stlačený vzduch.
- • K čištění umělé hmoty používejte navlhčenou měkkou látku. Nepoužívejte žádné čistící prostředky, protože některé detergenty na monitoru zanechávají mléčný povlak.
- • Pokud po vybalení monitoru zjistíte přítomnost bílého prášku, setřete jej látkou.
- • S monitorem zacházejte opatrně, protože tmavě zbarvený monitor se může snadno poškrábat a bílé známky otěru jsou zřetelnější, než na světlém monitoru.
- Pro zachování optimální kvality obraz monitoru používejte dynamicky se měnící spořič obrazovky; když monitor nepoužíváte, vypněte jej.

**D**&LI